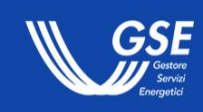

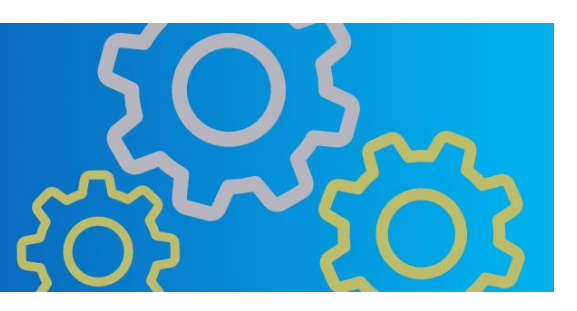

# **Manuale Utente Portale Agrisolare**

Informazioni per la navigazione del portale informatico Agrisolare

### Indice

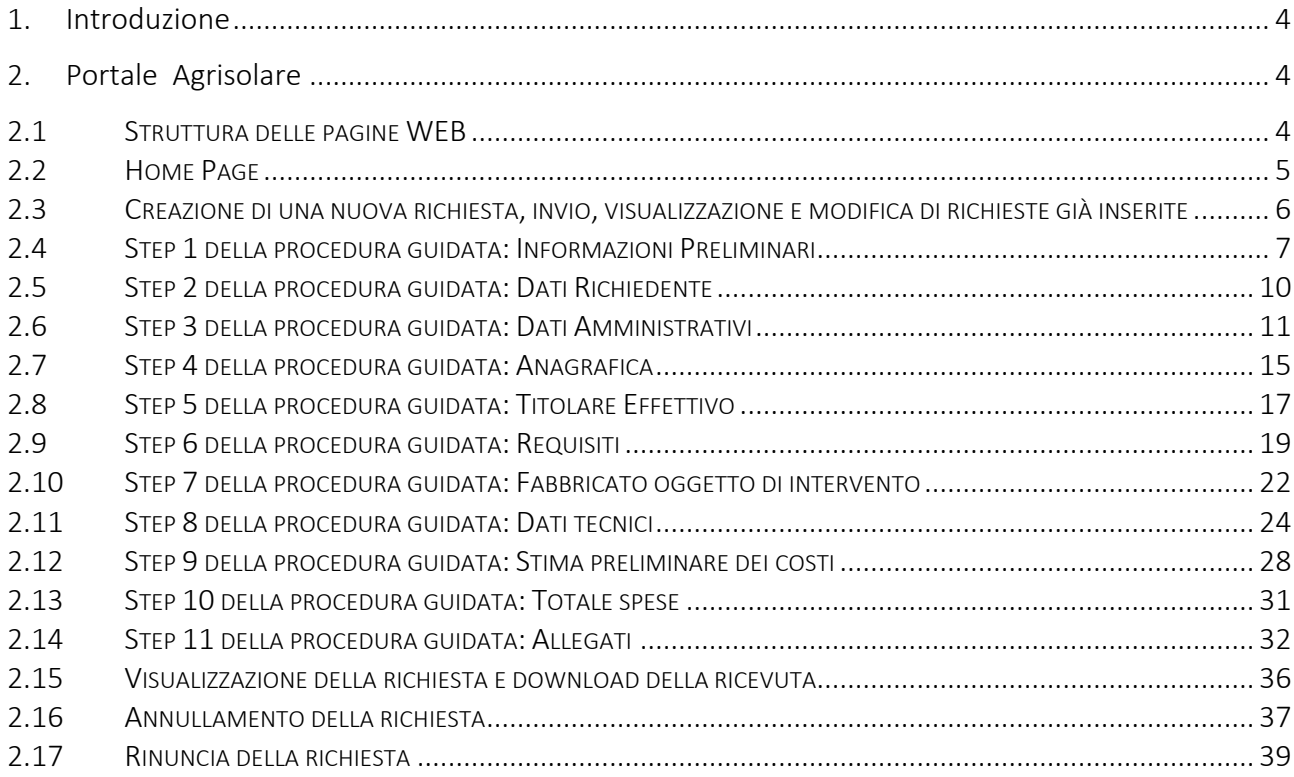

#### **INDICE DELLE FIGURE**

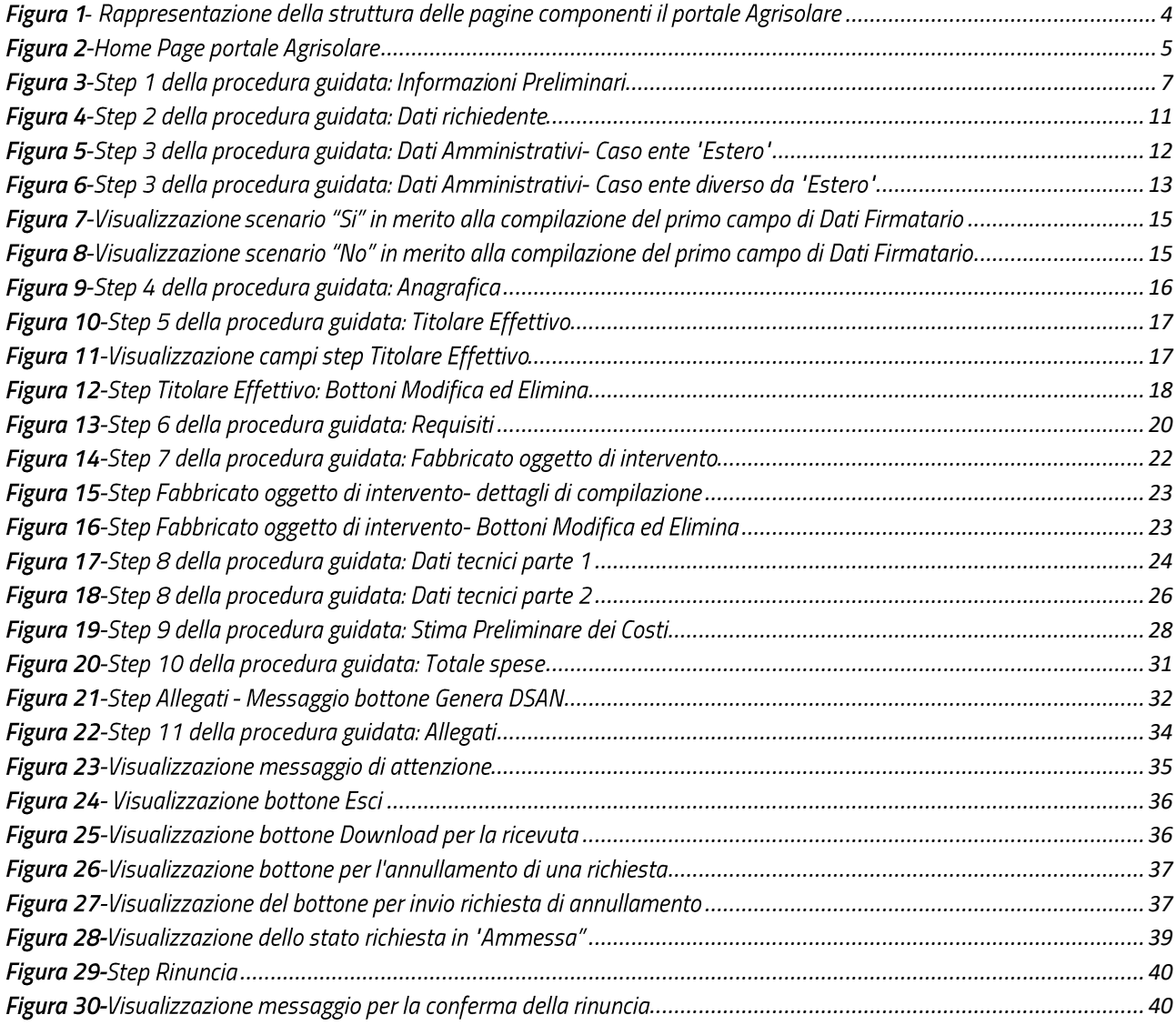

## <span id="page-3-0"></span>1. Introduzione

Il manuale ha lo scopo di descrivere il flusso di navigazione del Portale Agrisolare e le funzionalità implementate per l'operatività degli utenti.

Il manuale si soffermerà sulla documentazione della struttura delle varie pagine, concentrandosi sulla descrizione delle funzionalità implementate.

## <span id="page-3-2"></span><span id="page-3-1"></span>2. Portale Agrisolare

## 2.1 Struttura delle pagine WEB

Di seguito sono riportate le singole parti di cui si compone ogni step del Portale Agrisolare:

- Intestazione: è la sezione iniziale di una pagina web ed è posizionata sopra il corpo. Contiene gli elementi distintivi del sito come il logo, il nome del portale informatico, il menu delle singole pagine ed elementi grafici di navigazione.
- Menu: rappresenta la lista delle sezioni di cui è composto il sito (home/supporto).  $\bullet$
- Corpo della pagina: è la sezione centrale della pagina. Questa sezione racchiude tutti i  $\bullet$ contenuti informativi e funzionali.
- Piè di pagina: viene riportato il link per consultare le pagine che illustrano le politiche  $\bullet$ adottate dal GSE in termini di "PRIVACY POLICY", "COOKIES POLICY" e "SICUREZZA INFORMATICA". Sono anche riportati i riferimenti dei canali social del GSE e il logo che rimanda sempre al sito istituzionale. Questa sezione è comune in tutte le pagine che compongono il portale.

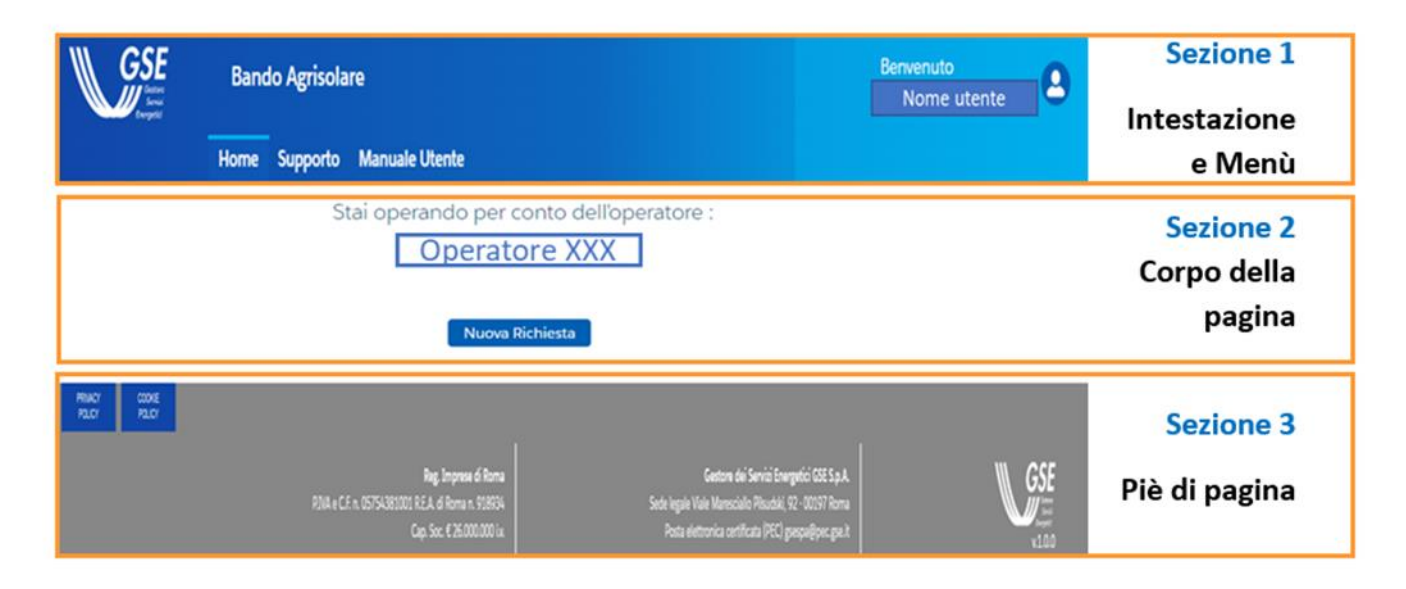

Figura 1- Rappresentazione della struttura delle pagine componenti il portale Agrisolare

## <span id="page-4-0"></span>2.2 Home Page

Dopo aver effettuato correttamente l'accesso al Portale Agrisolare, da Area Clienti GSE, ci si troverà all'interno della seguente pagina:

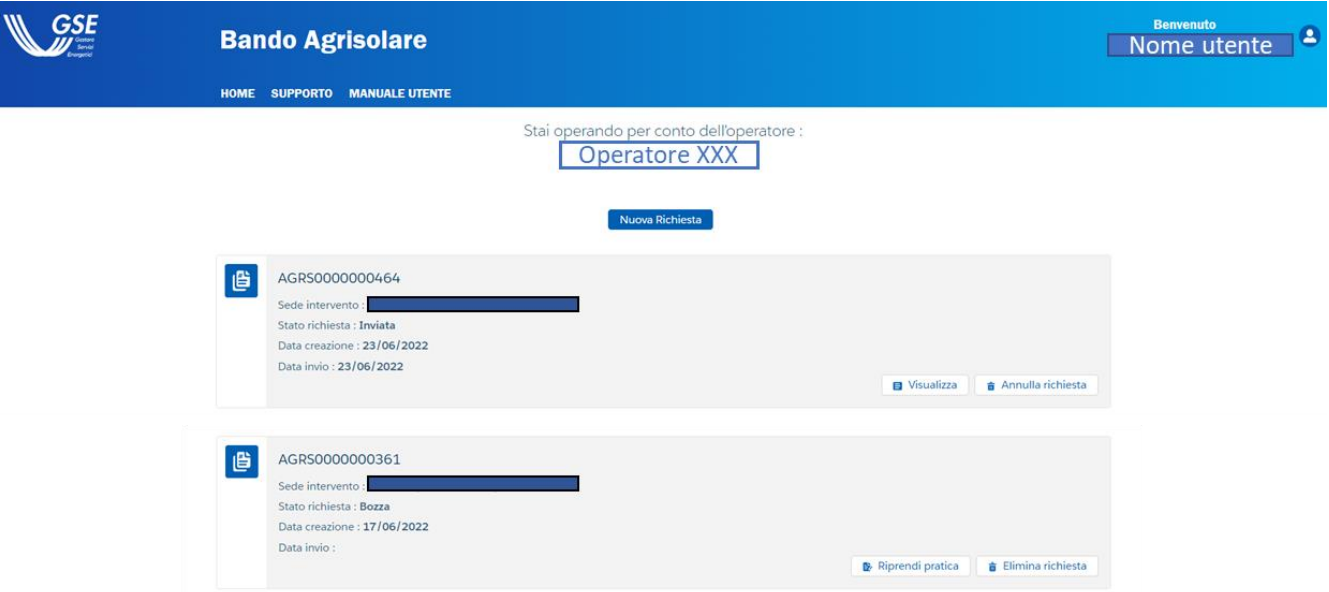

Figura 2-Home Page portale Agrisolare

In alto a destra sarà visualizzato un messaggio di benvenuto nei confronti dell'utente che ha eseguito l'accesso. Nella Home Page comparirà la scritta "Stai operando per conto dell'operatore XXX" dove XXX rappresenta l'operatore selezionato precedentemente dall'utente che ha effettuato l'accesso all'interno dell'Area Clienti GSE e che verrà quindi ereditato in automatico.

Nella sezione sottostante verrà mostrato l'elenco delle pratiche associate all'operatore (che ha creato in precedenza) e si avrà la possibilità anche di aggiungerne di nuove.

Nei paragrafi successivi verranno forniti ulteriori dettagli.

# <span id="page-5-0"></span>2.3 Creazione di una nuova richiesta, invio, visualizzazione e modifica di richieste già inserite

Partendo dall'Home Page dell'operatore selezionato si avrà la possibilità di creare una nuova richiesta o di operare su richieste già presenti.

Come si evince dalla Figura 2, all'utente sarà data la possibilità di effettuare una nuova richiesta e di controllare tutte le richieste che sono state precedentemente inserite (nello stato in "Bozza" e in "Inviata"). Risulta importante sottolineare come ogni richiesta è caratterizzata da un codice univoco che la contraddistingue.

L'utente in questo caso potrà:

- Creare una nuova richiesta per l'operatore selezionato (bottone Nuova Richiesta);
- · Riprendere una pratica che si trova nello stato "Bozza", la quale è già stata parzialmente compilata per l'operatore selezionato, al fine di completarla (bottone Riprendi pratica);
- Eliminare una pratica che si trova nello stato "Bozza" (quindi ancora non inviata), la quale  $\bullet$ è già stata parzialmente compilata per l'operatore selezionato (bottone Elimina pratica);
- Annullare una richiesta che è già stata sottomessa (bottone Annulla richiesta);  $\bullet$
- Visualizzare una pratica che si trova nello stato richiesta "Inviata" senza possibilità di  $\bullet$ modifica (bottone Visualizza);
- Rinunciare ad una pratica che si trova nello stato richiesta "Ammessa", rinunciando così  $\bullet$ all'incentivo.

Qualora l'utente voglia invece cambiare operatore su cui sta agendo oppure creare un nuovo operatore associato all'utente, potrà farlo mediante il portale Area Clienti, il cui manuale operatore è presente al link:

[https://www.gse.it/documenti\\_site/Documenti%20GSE/Supporto/Area%20Clienti%20GSE%20-](https://urldefense.proofpoint.com/v2/url?u=https-3A__www.gse.it_documenti-5Fsite_Documenti-2520GSE_Supporto_Area-2520Clienti-2520GSE-2520-2D-2520Manuale-2520Utente.pdf&d=DwMFAw&c=eIGjsITfXP_y-DLLX0uEHXJvU8nOHrUK8IrwNKOtkVU&r=2LR1mqlnPUe6Xy8v03elELjBmPpcmUlQV_cY3im0PXk&m=FA3BDPeupYVznpJzf3PSULDlOyRmFNTfMm-ey7fXQB8uApYVYkRqnJep5cqf8EX9&s=FE62fDwjkm2JrjqPc4ugInuzI0lkA78G0MzN_31iLZQ&e=) [%20Manuale%20Utente.pdf](https://urldefense.proofpoint.com/v2/url?u=https-3A__www.gse.it_documenti-5Fsite_Documenti-2520GSE_Supporto_Area-2520Clienti-2520GSE-2520-2D-2520Manuale-2520Utente.pdf&d=DwMFAw&c=eIGjsITfXP_y-DLLX0uEHXJvU8nOHrUK8IrwNKOtkVU&r=2LR1mqlnPUe6Xy8v03elELjBmPpcmUlQV_cY3im0PXk&m=FA3BDPeupYVznpJzf3PSULDlOyRmFNTfMm-ey7fXQB8uApYVYkRqnJep5cqf8EX9&s=FE62fDwjkm2JrjqPc4ugInuzI0lkA78G0MzN_31iLZQ&e=) .

Nella sezione successiva ci si soffermerà sugli step che si dovranno completare al fine di sottomettere una nuova richiesta.

### <span id="page-6-0"></span>2.4 Step 1 della procedura guidata: Informazioni Preliminari

L'utente dopo aver selezionato il pulsante "Nuova Richiesta" descritto al paragrafo precedente visualizzerà il primo step del flusso mostrato di seguito:

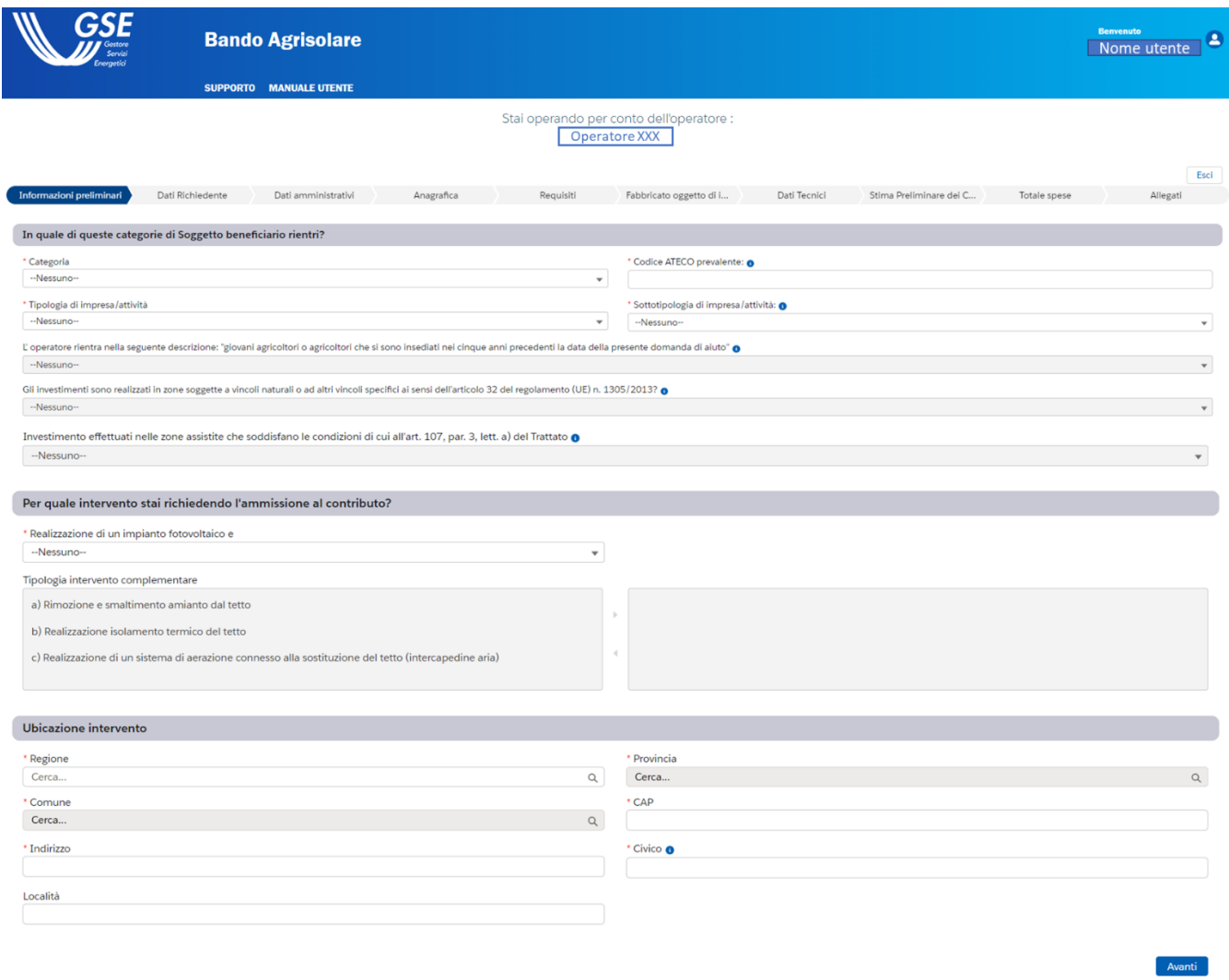

Figura 3-Step 1 della procedura guidata: Informazioni Preliminari

All'interno di questa sezione l'utente dovrà compilare i seguenti campi obbligatori (contrassegnati dall'asterisco di colore rosso):

• Categoria  $\rightarrow$  l'utente potrà selezionare una opzione tra "a) Imprenditori agricoli, in forma individuale o societaria", "b) Imprese agroindustriali", "c) Le cooperative agricole che svolgono attività di cui all'articolo 2135 del codice civile e le cooperative o loro consorzi di cui all'articolo 1, comma 2, del decreto legislativo 18 maggio 2001 n. 228";

- Codice ATECO prevalente  $\rightarrow$  campo in cui viene richiesto di inserire un unico codice ATECO  $\bullet$ (quello prevalente della società). Il formato da inserire è, a titolo di esempio, del tipo  $11.11.11 - 11.11.1 - 11.11; 11.1; 11;$
- Tipologia di impresa/attività  $\rightarrow$  l'utente potrà selezionare una opzione tra "a) Aziende agricole attive nella produzione primaria", "b) Imprese attive nel settore della trasformazione di prodotti agricoli", "c) Imprese di trasformazione di prodotti agricoli in non agricoli e le altre imprese non ricomprese nelle definizioni di cui alle precedenti lettere a) e b)";
- Sottotipologia di impresa/attività  $\rightarrow$  l'utente potrà selezionare una opzione tra "a) piccola  $\bullet$ o micro impresa", "b) media impresa", "c) grande impresa";
- L'operatore rientra nella seguente descrizione: "giovani agricoltori o agricoltori che si sono insediati nei cinque anni precedenti la data della presente domanda di aiuto": > campo che si attiva, e che quindi diventa obbligatorio, solo se è stata selezionata l'opzione a) "Aziende agricole attive nella produzione primaria" nel campo Tipologia di impresa/attività. L'utente potrà selezionare una opzione tra "Si" e "No";
- Gli investimenti sono realizzati in zone soggette a vincoli naturali o ad altri vincoli specifici ai sensi dell'articolo 32 del regolamento (UE) n. 1305/2013?  $\rightarrow$  campo che si attiva, e che quindi diventa obbligatorio, solo se è stata selezionata l'opzione a) "Aziende agricole attive nella produzione primaria" in Tipologia di impresa/attività. L'utente potrà selezionare una opzione tra "Si" e "No";
- · Investimento effettuati nelle zone assistite che soddisfano le condizioni di cui all'art. 107, par. 3, lett. a) del Trattato  $\rightarrow$  campo che si attiva, e che quindi diventa obbligatorio, solo se è stata selezionata l'opzione c) "Imprese di trasformazione di prodotti agricoli in non agricoli e le altre imprese non ricomprese nelle definizioni di cui alle precedenti lettere a) e b)" in Tipologia di impresa/attività. L'utente potrà selezionare una opzione tra "Si" e "No";
- Realizzazione di un impianto fotovoltaico e $\rightarrow$  campo obbligatorio, nel quale l'utente potrà  $\bullet$ selezionare una opzione tra "'Intervento complementare" e "Nessun intervento complementare";
- Tipologia intervento complementare  $\rightarrow$  campo che si attiva, e che quindi diventa  $\bullet$ obbligatorio, solo se è stata selezionata la prima opzione al campo precedente. L'utente potrà effettuare una selezione singola o multipla tra le scelte che gli vengono proposte, ossia: "a) Rimozione e smaltimento dell'amianto dal tetto", "b) Realizzazione dell'isolamento termico del tetto" e "c) Realizzazione di un sistema di aerazione connesso alla sostituzione del tetto (intercapedine d'aria)".
- Regione > campo nel quale l'utente dovrà scegliere la regione dell'ubicazione dell'intervento:
- Provincia > campo nel quale l'utente dovrà scegliere la provincia dell'ubicazione dell'intervento;
- Comune-> campo nel quale l'utente dovrà scegliere il comune dell'ubicazione dell'intervento;
- CAP-> campo nel quale l'utente dovrà inserire il CAP relativo dell'ubicazione dell'intervento. Dovrà essere formato da 5 cifre:
- Indirizzo > campo nel quale l'utente dovrà inserire l'indirizzo dell'ubicazione dell'intervento;
- Località > campo non obbligatorio in cui l'utente potrà inserire la località in cui si svolgerà l'intervento:
- Civico→ campo nel quale l'utente dovrà inserire il civico relativo all'indirizzo inserito  $\bullet$ precedentemente;

Il bottone Esci, posizionato in alto a destra, potrà essere utilizzato dall'utente in ogni step della procedura guidata per salvare quanto compilato fino a quel momento oppure per uscire senza salvare. Decidendo di uscire e salvare, l'utente visualizzerà la pratica parzialmente compilata all'interno della schermata nella quale si potranno sottomettere ulteriori richieste (2.3). Tale pratica si troverà nello stato "Bozza" e sarà contraddistinta dal proprio codice univoco.

Compilati tutti i campi richiesti si procede allo step successivo tramite il bottone Avanti. Questa specifica azione comporterà la creazione della richiesta sul sistema; il messaggio di avvenuta creazione della pratica con il codice ad essa associata verrà visualizzato dall'utente appena atterrerà nello step successivo.

## <span id="page-9-0"></span>2.5 Step 2 della procedura guidata: Dati Richiedente

Lo step Dati Richiedente contiene le informazioni relative all'operatore selezionato che non risultano essere modificabili e che vengono riprese dall'Area Clienti GSE. In base alla tipologia di soggetto precedentemente selezionato, saranno popolati determinati campi e saranno presenti determinate sezioni. L'utente dopo aver controllato la correttezza di tali informazioni può decidere se selezionare il bottone Esci oppure il bottone Avanti per proseguire con la compilazione. In basso a sinistra si potrà selezionare il bottone Indietro che permetterà di visualizzare e modificare i campi compilati negli step precedenti.

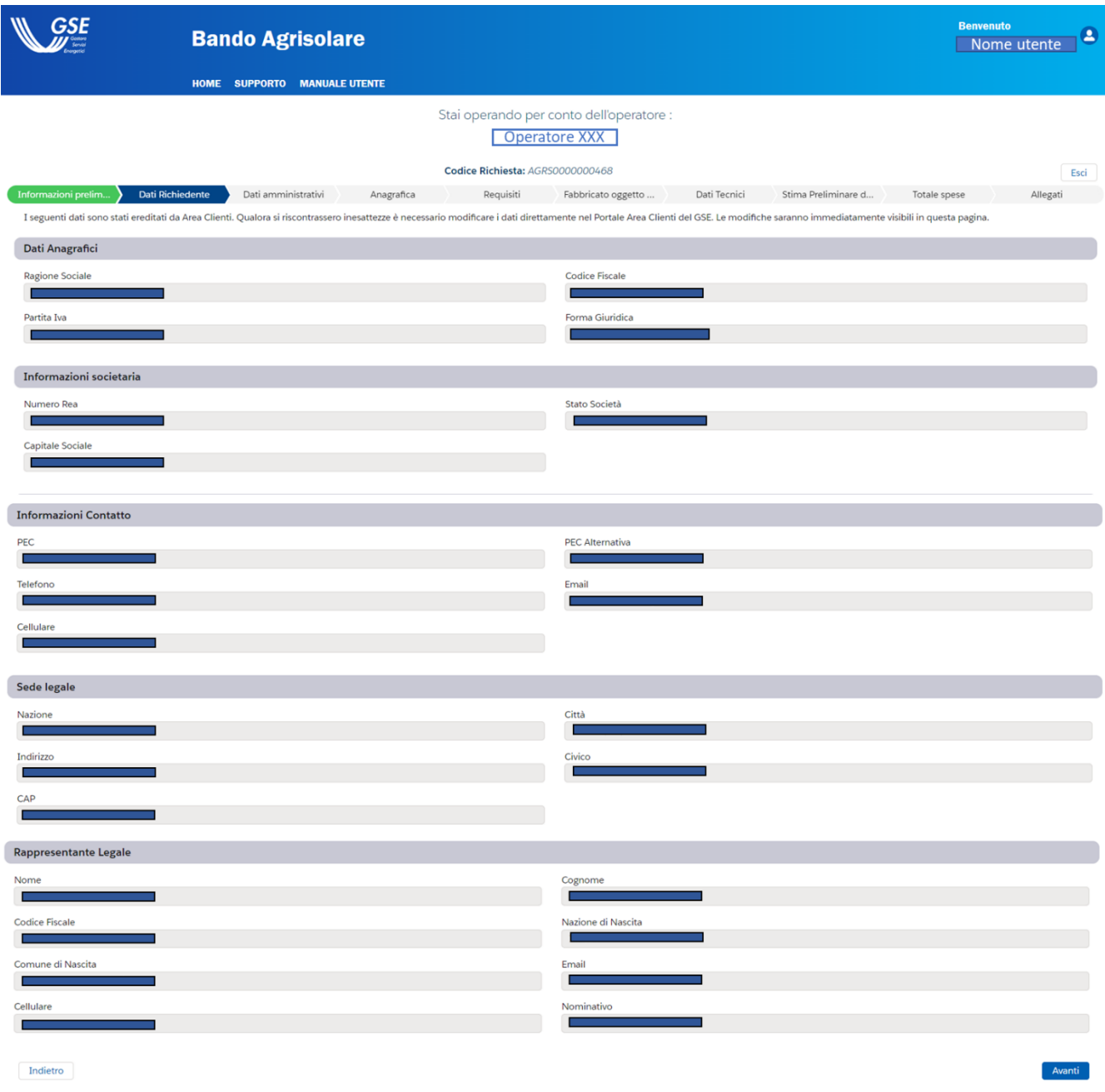

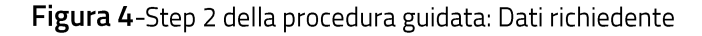

#### <span id="page-10-0"></span>2.6 Step 3 della procedura guidata: Dati Amministrativi

In questo step sarà richiesto all'utente di fornire le informazioni relative al Referente amministrativo, Sede amministrativa, Indirizzo sede amministrativa e Fatturazione elettronica. Il layout di tale sezione varia a seconda della tipologia di operatore selezionato: più precisamente se l'operatore per il quale si sta avviando la richiesta è di tipo "Estero" allora la visualizzazione sarà la seguente:

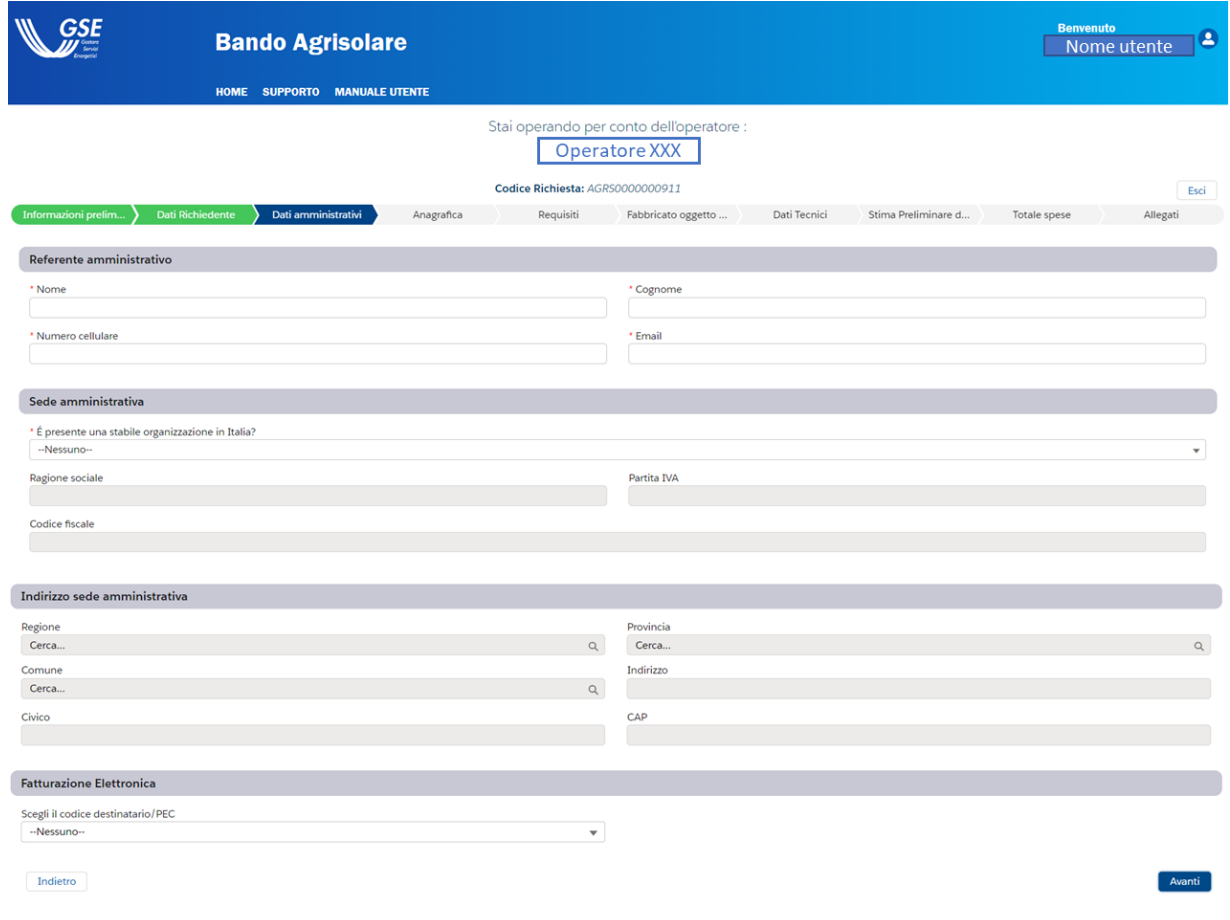

Figura 5-Step 3 della procedura guidata: Dati Amministrativi- Caso ente "Estero"

<span id="page-11-0"></span>Importante sottolineare che:

- Email  $\rightarrow$  contiene delle regole di validazione utili alla compilazione (xxx $\omega$ xxx,xxx) che se non rispettate non consentiranno di passare allo step successivo della procedura guidata;
- È presenta una stabile organizzazione in Italia? $\rightarrow$  compare solo se l'operatore selezionato è di tipo "Estero". L'utente potrà selezionare una opzione tra "Si" e "No";
- Regione sociale > popolabile e obbligatorio solo se al campo precedente è stato  $\bullet$ selezionato a "Si":
- Partita IVA  $\rightarrow$  popolabile ed obbligatorio solo se al campo  $\tilde{E}$  presente una stabile organizzazione in Italia è stata selezionata l'opzione "Si";
- Codice Fiscale  $\rightarrow$  popolabile ed obbligatorio solo se al campo  $\tilde{E}$  presente una stabile organizzazione in Italia è stata selezionata l'opzione "Si";
- Regione  $\rightarrow$  nel caso di soggetto "Estero" è popolabile e obbligatorio se È presente una stabile organizzazione in Italia è stato popolato con "Si";
- Provincia  $\rightarrow$  vale lo stesso funzionamento del campo Regione;
- Comune  $\rightarrow$  vale lo stesso funzionamento del campo Regione;
- Indirizzo  $\rightarrow$  vale lo stesso funzionamento del campo Regione;
- Civico  $\rightarrow$  vale lo stesso funzionamento del campo Regione;  $\bullet$
- CAP > vale lo stesso funzionamento del campo Regione. È richiesto l'inserimento di un CAP con 5 cifre;
- Scegli il codice destinatario/PEC  $\rightarrow$  campo non obbligatorio in cui si potrà selezionare un valore tra quelli recuperati da Area Clienti.

Per tutte le altre tipologie di operatore, al di fuori di Persona Fisica, verrà visualizzata la seguente struttura della sezione:

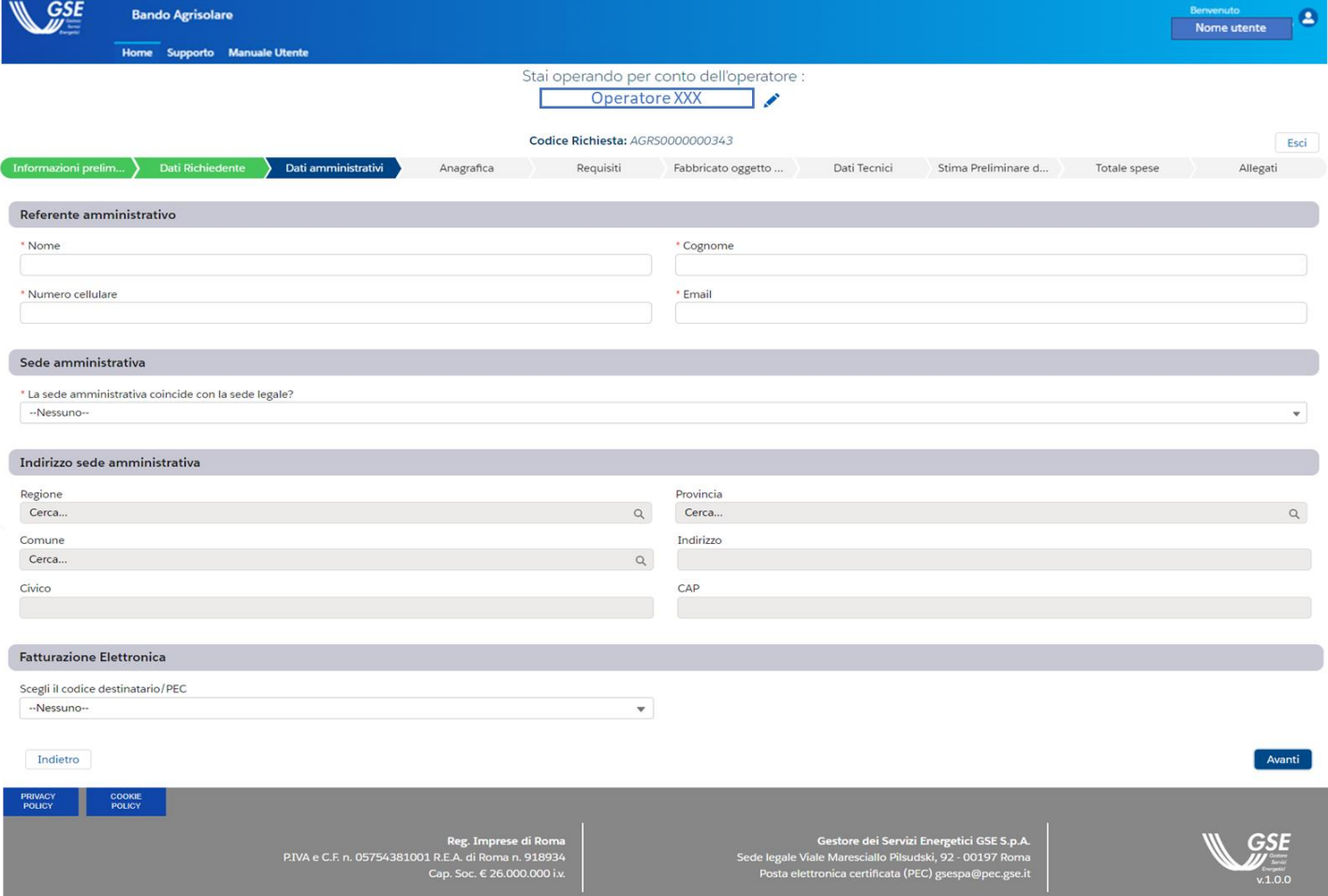

Figura 6-Step 3 della procedura guidata: Dati Amministrativi- Caso ente diverso da "Estero"

Importante sottolineare che:

- Email  $\rightarrow$  contiene delle regole di validazione della compilazione (xxx( $\alpha$ xxx,xxx) che se non rispettate non consentiranno di passare allo step successivo della procedura guidata;
- Non compare il campo È presente una stabile organizzazione in Italia?;
- La sede amministrativa coincide con quella legale?  $\rightarrow$  campo nel quale l'utente potrà effettuare una scelta tra "Si" e "No";
- Regione  $\rightarrow$  è popolabile e obbligatorio se il campo e La sede amministrativa coincide con quella legale? è stato popolato con "No";
- Provincia  $\rightarrow$  vale lo stesso funzionamento del campo Regione;
- **Comune**  $\rightarrow$  vale lo stesso funzionamento del campo **Regione**;  $\bullet$
- Indirizzo  $\rightarrow$  vale lo stesso funzionamento del campo Regione;
- Civico  $\rightarrow$  vale lo stesso funzionamento del campo Regione;  $\bullet$
- CAP  $\rightarrow$  vale lo stesso funzionamento del campo Regione. È richiesto l'inserimento di un CAP con 5 cifre;
- Scegli il codice destinatario/PEC  $\rightarrow$  campo non obbligatorio in cui si potrà selezionare un valore tra quelli recuperati da Area Clienti;
- Scegli il codice univoco  $\rightarrow$  campo obbligatorio presente solo per la tipologia Pubblica Amministrazione al posto del campo Scegli il codice destinatario/PEC.

Per le tipologie operatore "Persona Fisica" saranno presenti unicamente le sezioni Referente amministrativo e Fatturazione elettronica.

Qualora l'utente non compilasse un campo indicato come obbligatorio, non verrà concesso l'avanzamento allo step successivo e verrà evidenziato il campo o i campi per i quali viene richiesto di inserire gli appositi dati.

L'utente dopo aver controllato la correttezza delle informazioni può decidere se selezionare il bottone Esci oppure il bottone Avanti per proseguire con la compilazione. In basso a sinistra si potrà selezionare il bottone Indietro che permetterà di visualizzare e modificare i campi compilati negli step precedenti.

## <span id="page-14-0"></span>2.7 Step 4 della procedura guidata: Anagrafica

In questo step viene richiesto all'utente di fornire le informazioni relative ai Dati Firmatario, Referente Tecnico e Corrispondenza Soggetto Beneficiario.

Rispondendo "Si" alla domanda "Il firmatario coincide con il rappresentante legale in area clienti?" le informazioni del rappresentante legale precedentemente visualizzate verranno riportate nella sezione "Dati Firmatario" (Figura 7) altrimenti rispondendo "No" dovranno essere inserite dall'utente attraverso tutti i campi obbligatori (Figura 8). Tale domanda non compare per le tipologie di operatore Persona Fisica e Ditta Individuale. In questo caso le informazioni vengono riprese in automatico da Area Clienti GSE.

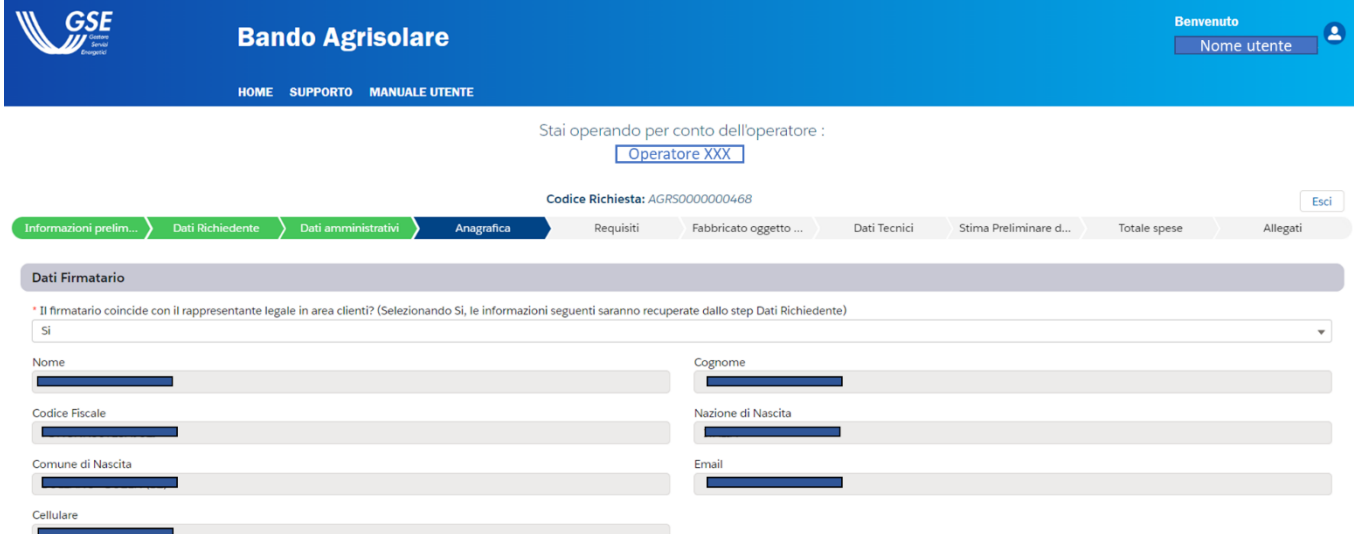

Figura 7-Visualizzazione scenario "Si" in merito alla compilazione del primo campo di Dati Firmatario

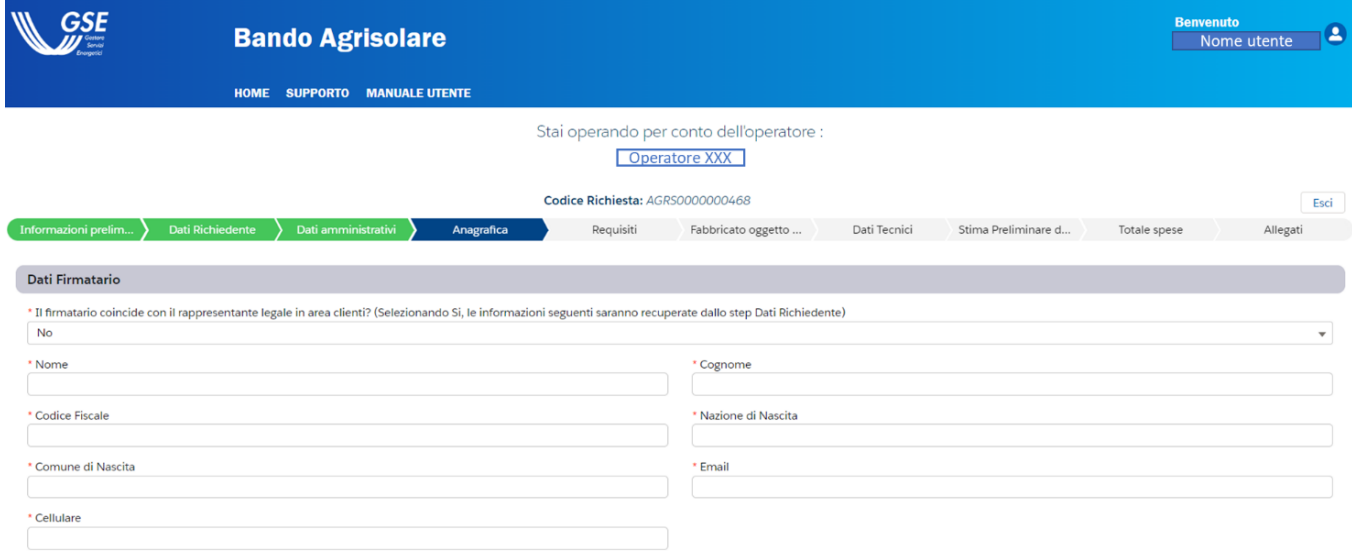

Figura 8-Visualizzazione scenario "No" in merito alla compilazione del primo campo di Dati Firmatario

Successivamente l'utente dovrà compilare i seguenti campi:

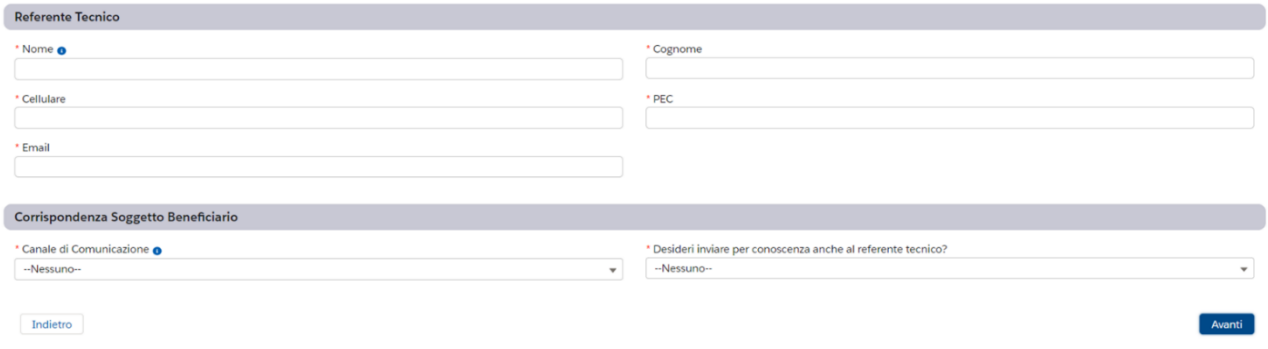

Figura 9-Step 4 della procedura guidata: Anagrafica

Importante sottolineare che:

- Email  $\rightarrow$  contiene delle regole di validazione della compilazione (xxx $\omega$ xxx,xxx) che se non rispettate non permettono di passare allo step successivo della procedura guidata;
- Canale di Comunicazione  $\rightarrow$  l'utente dovrà scegliere tra le opzioni di "PEC" e "Raccomandata". Qualora si selezionasse "PEC" ma tale valore non fosse correttamente presente per l'operatore selezionato in Area Clienti, verrà generato il seguente messaggio: "Non è possibile selezionare PEC come canale di comunicazione in quanto il campo non risulta popolato. Procedere alla compilazione in area clienti e riprovare". L'utente quindi se vorrà selezionare l'opzione PEC dovrà andare a modificare in Area Clienti il profilo da lui selezionato;
- Desideri inviare per conoscenza anche al referente tecnico  $\rightarrow$  campo obbligatorio in cui  $\bullet$ l'utente potrà scegliere tra "Si" e "No".

Qualora l'utente non compilasse un campo indicato come obbligatorio, non verrà concesso l'avanzamento allo step successivo e verrà evidenziato il campo o i campi per i quali viene richiesto di inserire gli appositi dati.

L'utente dopo aver controllato la correttezza delle informazioni può decidere se selezionare il bottone Esci oppure il bottone Avanti per proseguire con la compilazione. In basso a sinistra si può selezionare il bottone Indietro che permette di visualizzare e modificare i campi compilati negli step precedenti.

## <span id="page-16-0"></span>2.8 Step 5 della procedura guidata: Titolare Effettivo

Lo step Titolare Effettivo verrà visualizzato qualora la tipologia di operatore utilizzata dall'utente, per compilare la richiesta di accesso al Portale Agrisolare, fosse di tipo Estero oppure Persona Giuridica.

In questo caso l'utente vedrà a schermo il seguente layout:

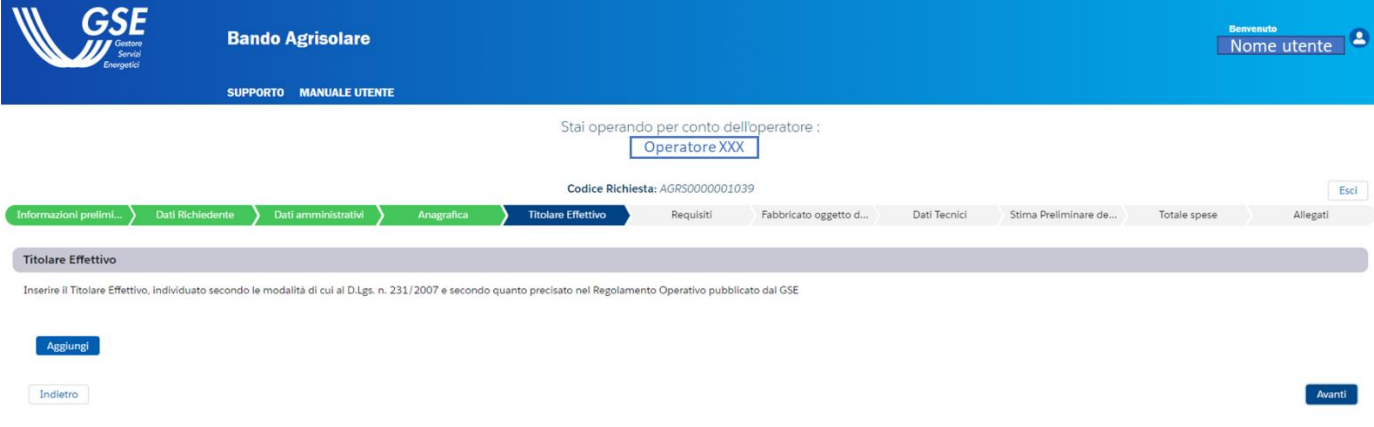

Figura 10-Step 5 della procedura guidata: Titolare Effettivo

<span id="page-16-1"></span>L'utente, dopo aver letto il messaggio posto in alto, potrà accedere ai campi compilabili tramite il bottone Aggiungi.

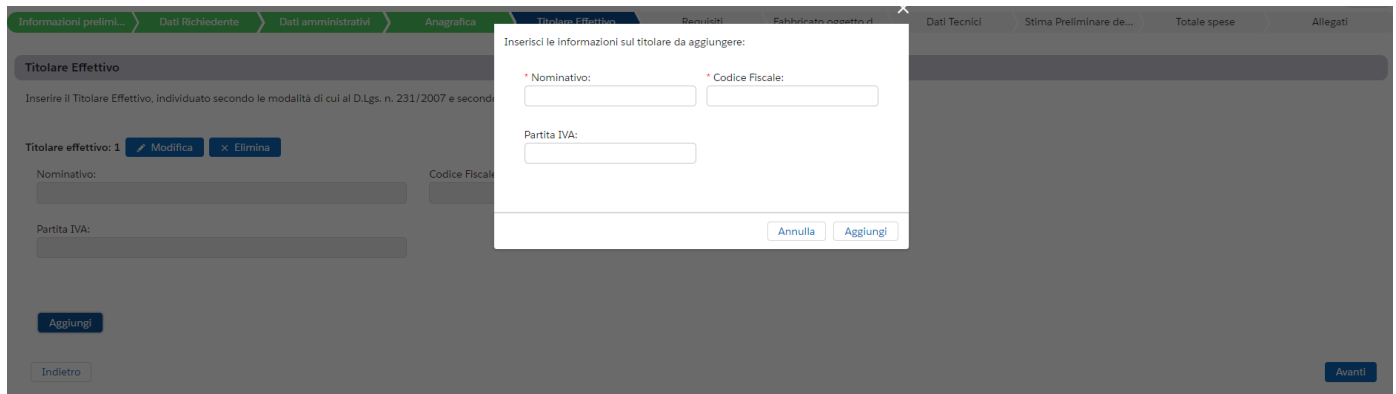

Figura 11-Visualizzazione campi step Titolare Effettivo

<span id="page-16-2"></span>Una volta inseriti i dati per un determinato titolare effettivo, l'utente potrà decidere di modificarli tramite il bottone Modifica oppure potrà eliminarli tramite il bottone Elimina. Entrambi i bottoni si trovano in corrispondenza di uno specifico Fabbricato, così come mostrato in *Figura 12*.

Dopo aver inserito i dati in maniera corretta almeno per un titolare effettivo, l'utente può decidere se selezionare il bottone Esci oppure il bottone Avanti per proseguire con la compilazione. In basso a sinistra si può selezionare il bottone Indietro che permette di visualizzare e modificare i campi compilati negli step precedenti.

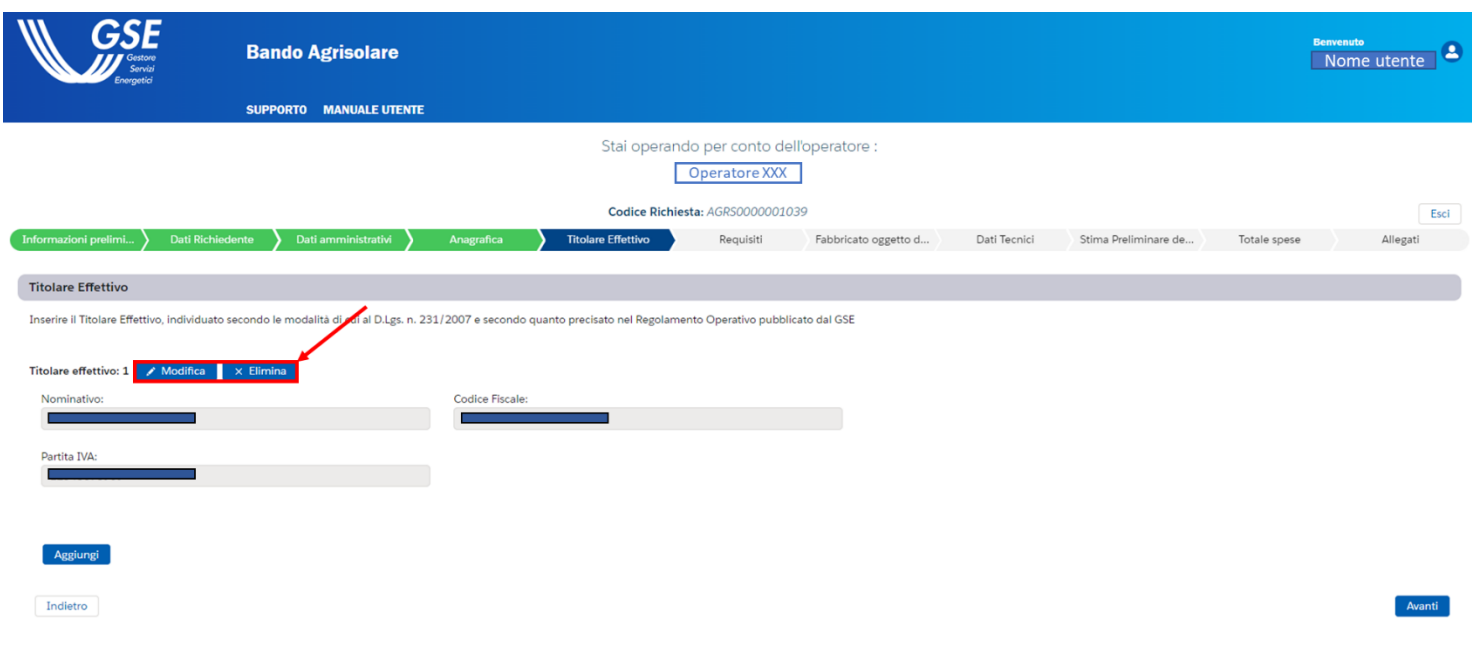

Figura 12-Step Titolare Effettivo: Bottoni Modifica ed Elimina

## <span id="page-18-0"></span>2.9 Step 6 della procedura guidata: Requisiti

Nello step dei Requisiti sarà richiesto all'utente di compilare i campi delle sezioni "Il Soggetto beneficiario richiede di" e "Intervento".

I campi di Il Soggetto beneficiario richiede di: sono tutti obbligatori e di conseguenza l'utente dovrà spuntare tutte le caselle per poter continuare nella compilazione della richiesta.

I campi di Intervento richiedono una risposta obbligatoria per poter proseguire; più precisamente per i primi 4 campi è richiesta obbligatoriamente la risposta "No" mentre per i rimanenti la risposta richiesta per poter proseguire è "Si".

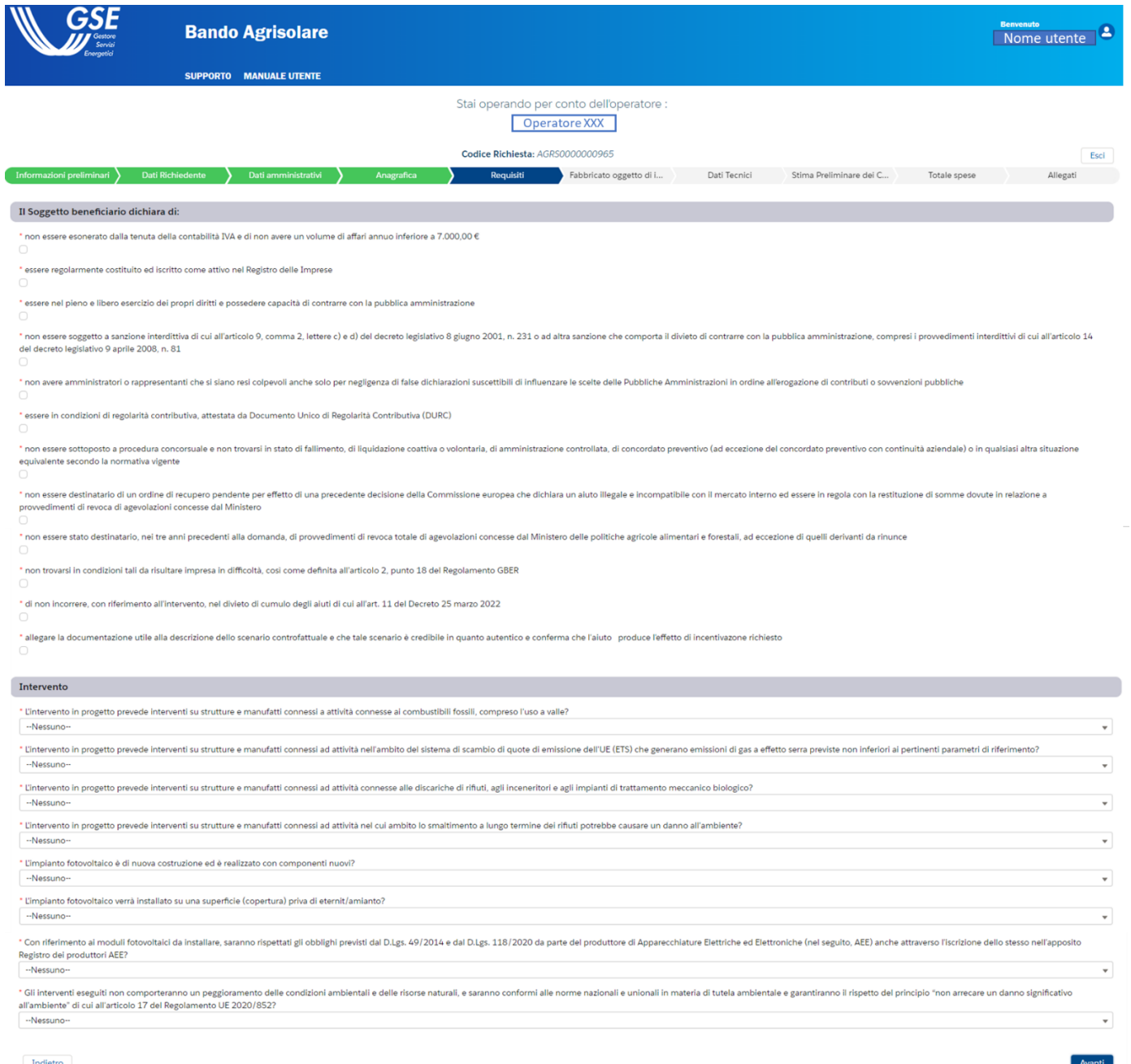

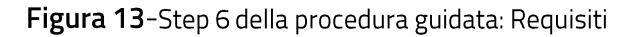

<span id="page-19-0"></span>La Checkbox in ultima posizione nella sezione "Il Soggetto beneficiario richiede di" risulta essere popolabile unicamente se è stata selezionata una risposta tra a) e b) al campo Tipologia di impresa/attività: dello step Informazioni Preliminari e contemporaneamente è stata selezionata la risposta c) al campo Sottotipologia di impresa/attività: dello step Informazioni Preliminari.

Qualora l'utente non compilasse un campo indicato come obbligatorio, non verrà concesso l'avanzamento allo step successivo e verrà evidenziato il campo o i campi per i quali viene richiesto di inserire gli appositi dati. Inoltre, se l'utente nella sezione Intervento inserisse una risposta diversa da quella specificata come obbligatoria allora verrà visualizzato a schermo un messaggio di errore.

L'utente dopo aver controllato la correttezza delle informazioni può decidere se selezionare il bottone Esci oppure il bottone Avanti per proseguire con la compilazione. In basso a sinistra si può selezionare il bottone Indietro che permette di visualizzare e modificare i campi compilati negli step precedenti.

#### <span id="page-21-0"></span>Step 7 della procedura guidata: Fabbricato oggetto di intervento 2.10

Avanzando nella procedura, l'utente dovrà compilare lo step del Fabbricato oggetto d'intervento. In questa sezione viene richiesto di inserire almeno un fabbricato, con la possibilità di effettuare un inserimento di tipo multiplo tramite l'iterazione della pressione del pulsante Aggiungi.

Premendo tale bottone si aprirà una schermata (Figura 15) che permetterà all'utente di inserire i dati relativi ad uno specifico fabbricato, ossia:

- **Foglio catastale**  $\bullet$
- · Particella
- Subalterno
- Categoria catastale
- Latitudine baricentro fabbricato  $\rightarrow$  campo numerico che permette di inserire valori compresi nell'intervallo [35,000-47,000];
- Longitudine baricentro fabbricato  $\rightarrow$  campo numerico che permette di inserire valori compresi nell'intervallo [6,000-20,000].

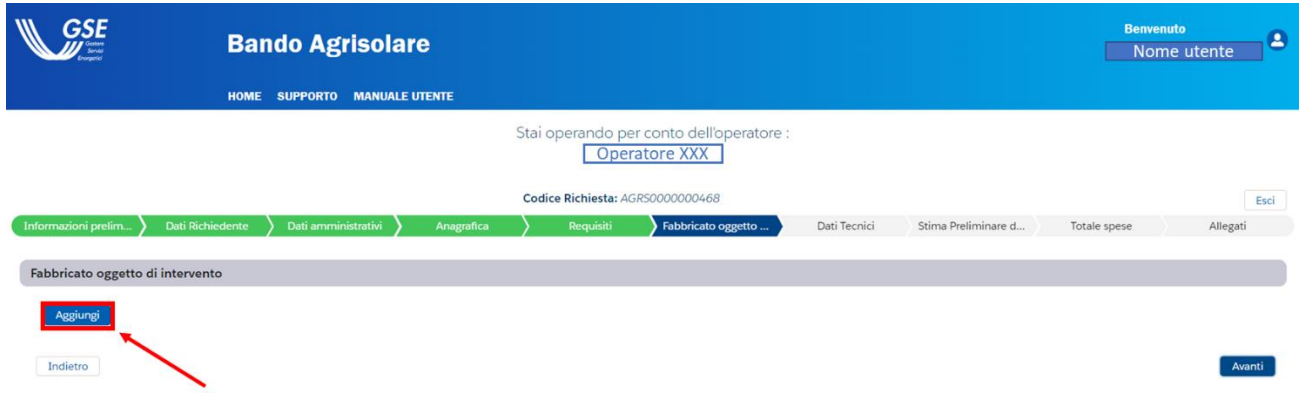

Figura 14-Step 7 della procedura guidata: Fabbricato oggetto di intervento

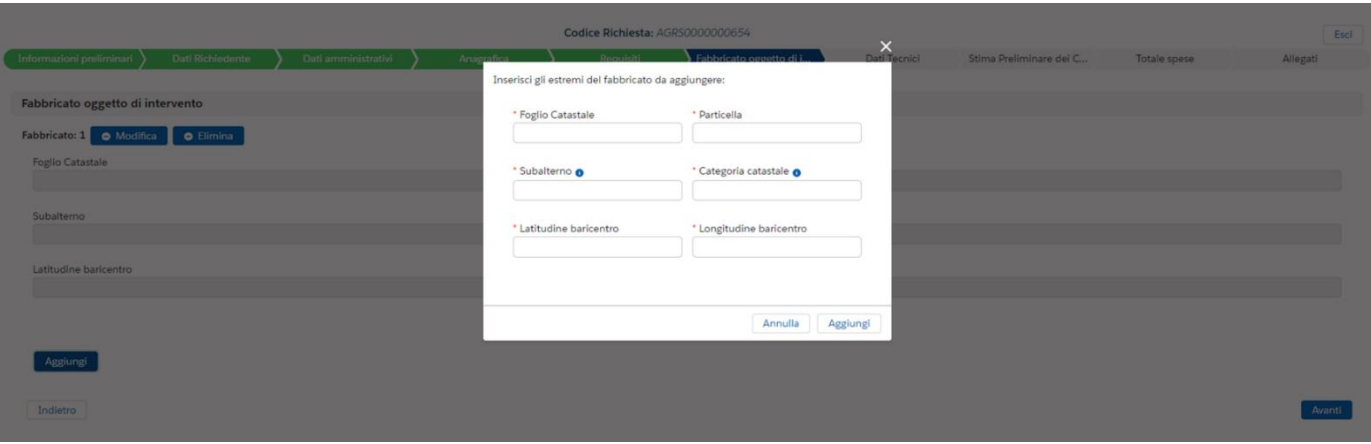

Figura 15-Step Fabbricato oggetto di intervento- dettagli di compilazione

Una volta inseriti i dati per un determinato fabbricato, l'utente potrà decidere di modificarli tramite il bottone Modifica oppure potrà eliminarli tramite il bottone Elimina. Entrambi i bottoni si trovano in corrispondenza di uno specifico Fabbricato, così come mostrato in Figura 16.

Dopo aver inserito i dati in maniera corretta almeno per un fabbricato, l'utente può decidere se selezionare il bottone Esci oppure il bottone Avanti per proseguire con la compilazione. In basso a sinistra si può selezionare il bottone Indietro che permette di visualizzare e modificare i campi compilati negli step precedenti.

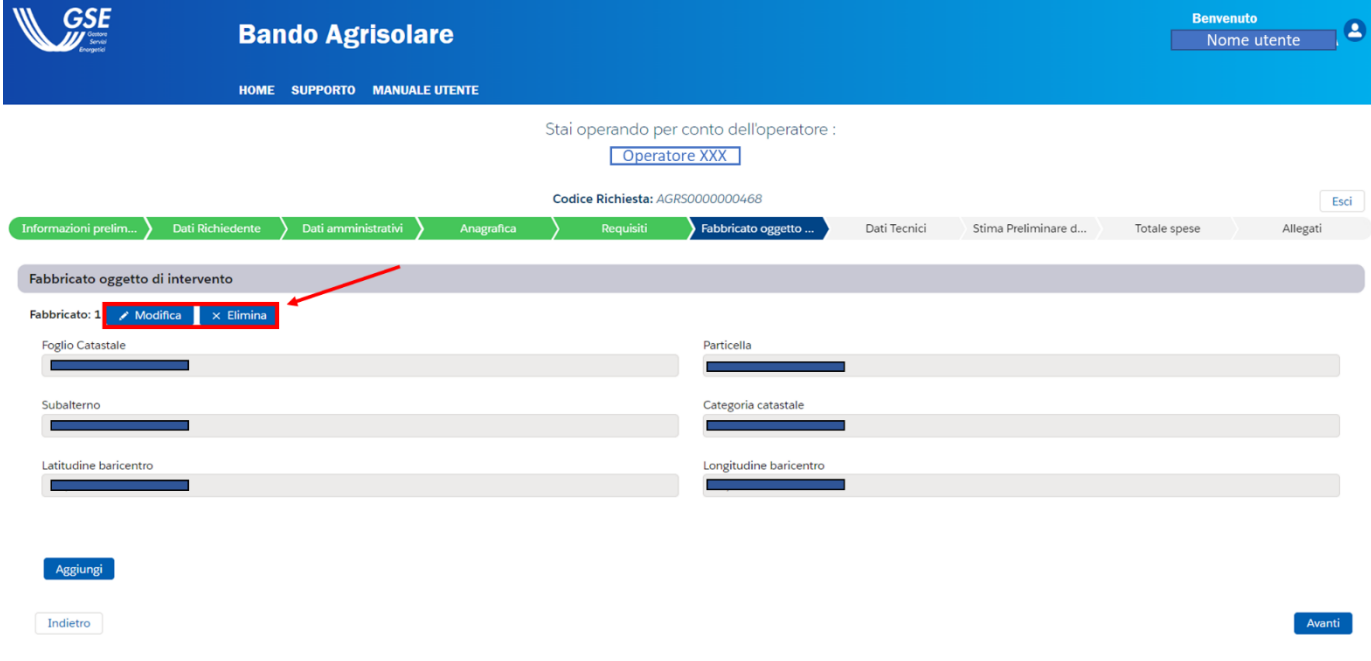

Figura 16-Step Fabbricato oggetto di intervento- Bottoni Modifica ed Elimina

#### <span id="page-23-0"></span>Step 8 della procedura guidata: Dati tecnici  $2.11$

La sezione Dati tecnici è l'ottava della procedura guidata. L'utente dovrà focalizzarsi sulla compilazione dei seguenti campi:

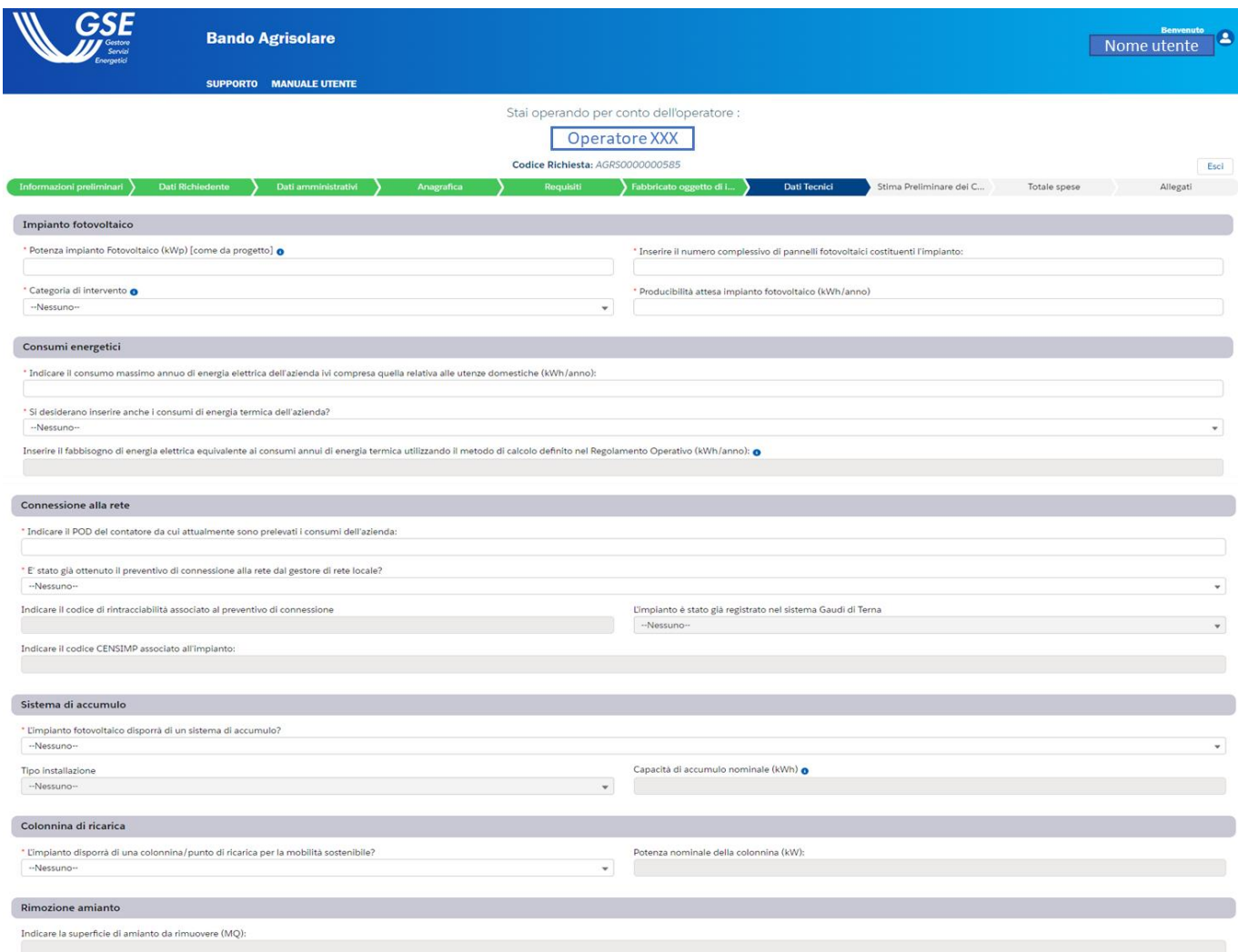

Figura 17-Step 8 della procedura guidata: Dati tecnici parte 1

- Potenza impianto Fotovoltaico (kWp) [come da progetto]  $\rightarrow$  campo numerico che accetta valori maggiore o uguali a 6,000 e minori o uguale a 500,000;
- Inserire il numero complessivo di pannelli fotovoltaici costituenti l'impianto:  $\rightarrow$  campo numerico che accetta valori maggiori o uguali a 1;
- Categoria di intervento  $\rightarrow$  campo nel quale l'utente potrà scegliere un'opzione tra "Nuovo impianto" e "Nuova sezione di impianto esistente";
- Producibilità attesa impianto fotovoltaico (kWh/anno)  $\rightarrow$  campo numerico che accetta valori maggiori a 1;
- Indicare il consumo annuo di energia elettrica dell'azienda ivi compresa quella relativa  $\bullet$ alle utenze domestiche (kWh/anno):  $\rightarrow$  campo numerico che accetta valori maggiori a 1;
- Si desiderano inserire anche i consumi di energia termica dell'azienda?  $\rightarrow$  campo che  $\bullet$ diventa popolabile ed obbligatorio se è stata scelta l'opzione a) oppure b) al campo Tipologia di impresa/attività: dello step Informazioni Preliminari;
- Inserire il fabbisogno di energia elettrica equivalente ai consumi annui di energia termica utilizzando il metodo di calcolo definito nel Regolamento Operativo (kWh/anno):  $\rightarrow$ campo che diventa popolabile ed obbligatorio se al campo precedente è stata selezionata l'opzione "Si". Il valore inserito per tale campo non deve essere superiore a quello inserito nel campo Indicare il consumo massimo annuo di energia elettrica dell'azienda ivi compresa quella relativa alle utenze domestiche (kWh/anno):;
- Indicare il POD del contatore da cui attualmente sono prelevati i consumi dell'azienda  $\rightarrow$  $\bullet$ campo testuale;
- È stato già ottenuto il preventivo di connessione alla rete dal gestore di rete locale?  $\rightarrow$ campo nel quale l'utente potrà scegliere un'opzione tra "Si" e "No";
- Indicare il codice di rintracciabilità associato al preventivo di connessione  $\rightarrow$  campo che diventa popolabile ed obbligatorio se è stata scelta la risposta "Si" al campo È stato già ottenuto il preventivo di connessione alla rete dal gestore di rete locale?;
- L'impianto è stato già registrato nel sistema Gaudì di Terna  $\rightarrow$  campo che diventa popolabile ed obbligatorio se è stata scelta la risposta "Si" al campo È stato già ottenuto il preventivo di connessione alla rete dal gestore di rete locale? e permette di scegliere un'opzione tra "Si" e "No";
- Indicare il codice CENSIMP associato all'impianto:  $\rightarrow$  campo che diventa popolabile e quindi obbligatorio se è stata scelta l'opzione "Nuova sezione di impianto esistente" al campo Categoria di intervento oppure se è stata indicata l'opzione "Si" al campo L'impianto è stato già registrato nel sistema Gaudì di Terna. Il codice CENSIMP per poter essere valido dovrà avere il formato del tipo IM\_numero/testo a 7 caratteri;
- L'impianto fotovoltaico disporrà di un sistema di accumulo?  $\rightarrow$  campo nel quale l'utente potrà scegliere un'opzione tra "Si" e "No";
- Tipo installazione  $\rightarrow$  campo che diventa popolabile ed obbligatorio se è stata scelta la risposta "Si" al campo L'impianto fotovoltaico disporrà di un sistema di accumulo? L'utente potrà scegliere un'opzione tra "Lato produzione" e "Lato post-produzione";
- Capacità di accumulo nominale (kWh)  $\rightarrow$  campo che diventa popolabile ed obbligatorio se è stata scelta la risposta "Si" al campo L'impianto fotovoltaico disporrà di un sistema di accumulo?. Viene richiesto l'inserimento di valori maggiori o uguali ad 1;
- L'impianto disporrà di una colonnina/punto di ricarica per la mobilità sostenibile?  $\rightarrow$ campo nel quale l'utente potrà scegliere un'opzione tra "a) Si, dispositivo di tipo Wallbox", "b) Si di tipo colonnina" e "c) No";
- Potenza nominale della colonnina (kW):  $\rightarrow$  campo che diventa popolabile ed obbligatorio se è stata scelta una risposta tra a) o b) al campo L'impianto disporrà di una colonnina/punto di ricarica per la mobilità sostenibile?. Se è stata scelta l'opzione a)

allora nel campo corrente il valore massimo inseribile è di 22 kW. Viene richiesto l'inserimento di valori maggiori o uguali ad 1;

Indicare la superficie di amianto da rimuovere (MQ):  $\rightarrow$  campo che diventa popolabile e quindi obbligatorio se è stata selezionata l'opzione a) nel campo Tipologia intervento complementare dello step Informazioni preliminari. E' richiesto l'inserimento di un valore maggiore di 1;

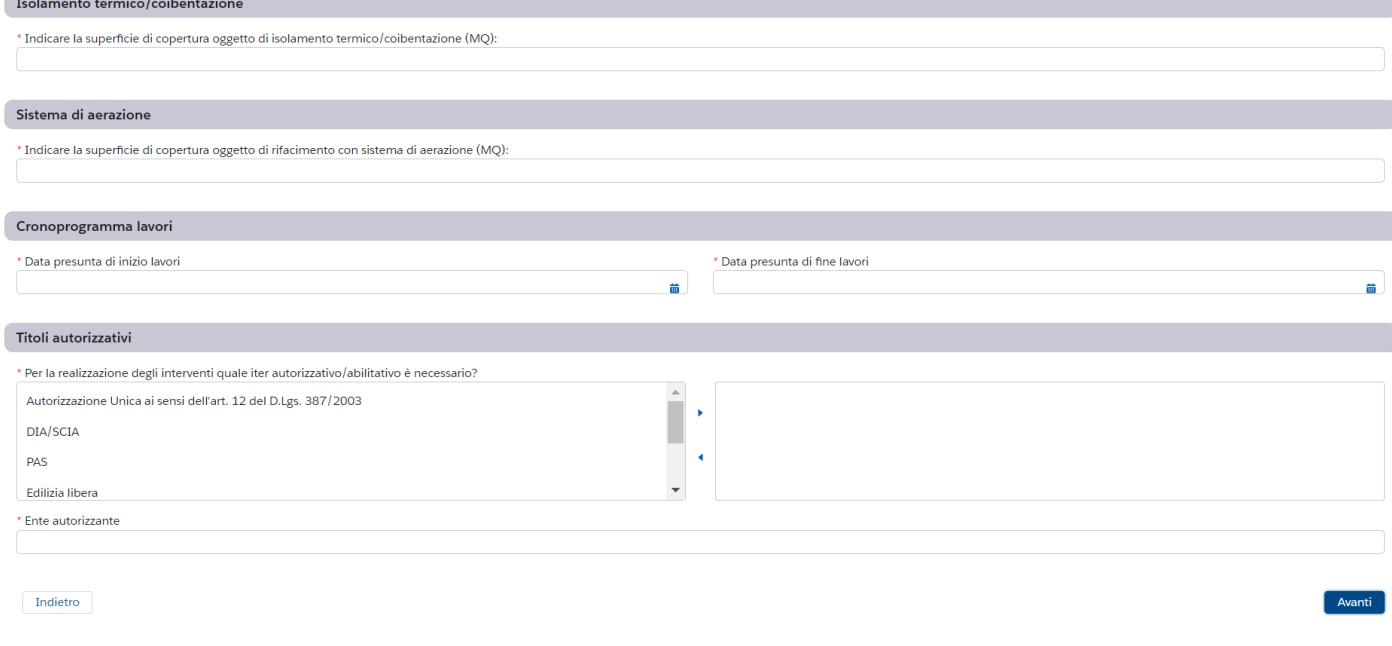

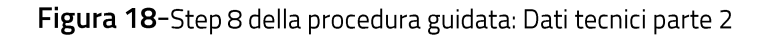

- Indicare la superficie di copertura oggetto di isolamento termico/coibentazione (MQ):  $\rightarrow$  $\bullet$ campo che diventa popolabile e quindi obbligatorio se è stata selezionata l'opzione b) nel campo Tipologia intervento complementare dello step Informazioni preliminari. E' richiesto l'inserimento di un valore maggiore di 1;
- Indicare la superficie di copertura oggetto di rifacimento con sistema di aerazione (MQ): > campo che diventa popolabile e quindi obbligatorio se è stata selezionata l'opzione c) nel campo Tipologia intervento complementare dello step Informazioni preliminari. E' richiesto l'inserimento di un valore maggiore di 1;
- Data presunta di inizio lavori  $\rightarrow$  dovrà essere inserita una data maggiore o uguale a quella corrente;
- Data presunta di fine lavori  $\rightarrow$  dovrà essere inserita una data maggiore di quella inserita nel campo precedente;
- Per la realizzazione degli interventi quale iter autorizzativo/abilitativo è necessario?  $\rightarrow$ l'utente potrà selezionare una o più opzioni tra "Autorizzazione Unica ai sensi dell'art. 12 del D.Lgs. 387/2003", "DIA/SCIA", "PAS", "Edilizia libera", "Permesso di Costruire", "Comunicazione di inizio lavori (CIL)" e "Altro";

• Ente autorizzante  $\rightarrow$  campo testuale obbligatorio.

Qualora l'utente non compilasse un campo indicato come obbligatorio, non verrà concesso l'avanzamento allo step successivo e verrà evidenziato il campo o i campi per i quali viene richiesto di inserire gli appositi dati.

L'utente dopo aver controllato la correttezza delle informazioni può decidere se selezionare il bottone Esci oppure il bottone Avanti per proseguire con la compilazione. In basso a sinistra si potrà selezionare il bottone Indietro che permette di visualizzare e modificare i campi compilati negli step precedenti.

#### <span id="page-27-0"></span> $2.12$ Step 9 della procedura guidata: Stima preliminare dei costi

L'utente, all'interno di questo Step, dovrà inserire i costi imputati per ogni voce individuata all'interno dei campi. La visualizzazione di tale sezione è la seguente:

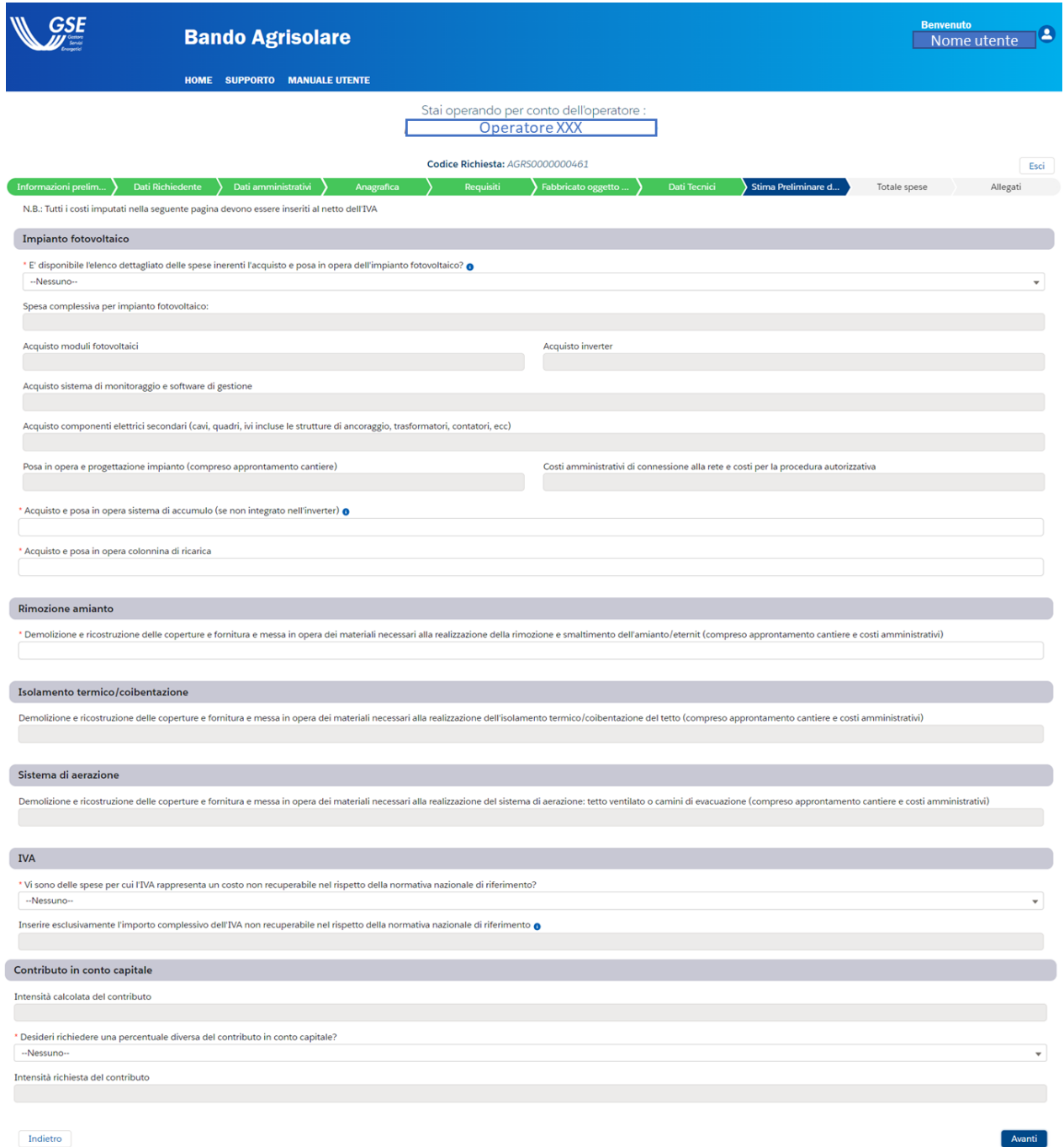

Figura 19-Step 9 della procedura guidata: Stima Preliminare dei Costi

<span id="page-27-1"></span>Importante dire che:

· È disponibile l'elenco dettagliato delle spese inerenti l'acquisto e posa in opera dell'impianto fotovoltaico? → l'utente potrà scegliere una opzione tra "Si" e "No";

- · I campi Acquisto moduli fotovoltaici, Acquisto inverter, Acquisto sistema di monitoraggio e software di gestione, Acquisto componenti elettrici secondari (cavi, quadri, ivi incluse le strutture di ancoraggio, trasformatori, contatori, ecc), Posa in opera e progettazione impianto (compreso approntamento cantiere) e Costi amministrativi di connessione alla rete e costi per la procedura autorizzativa sono popolabili e quindi obbligatori solo se nel campo precedente si è scelta l'opzione "Si";
- Acquisto e posa in opera sistema di accumulo (se non integrato nell'inverter)  $\rightarrow$  risulta essere popolabile e quindi obbligatorio se è stata scelta l'opzione "Si" al campo L'impianto fotovoltaico disporrà di un sistema di accumulo? nello step Dati tecnici;
- Acquisto e posa in opera colonnina di ricarica > risulta essere popolabile e quindi obbligatorio se è stata scelta l'opzione "Si" al campo L'impianto disporrà di una colonnina/punto di ricarica per la mobilità sostenibile? nello step Dati tecnici;
- Spesa complessiva per impianto fotovoltaico:  $\rightarrow$  risulta essere popolabile e quindi obbligatorio se è stata scelta l'opzione "No" al campo È disponibile l'elenco dettagliato delle spese inerenti l'acquisto e posa in opera dell'impianto fotovoltaico;
- Demolizione e ricostruzione delle coperture e fornitura e messa in opera dei materiali necessari alla realizzazione della rimozione e smaltimento dell'amianto/eternit (compreso approntamento cantiere e costi amministrativi)  $\rightarrow$  campo che diventa popolabile e quindi obbligatorio se è stata selezionata l'opzione a) nel campo Tipologia intervento complementare dello step Informazioni preliminari;
- Demolizione e ricostruzione delle coperture e fornitura e messa in opera dei materiali  $\bullet$ necessari alla realizzazione dell'isolamento termico/coibentazione del tetto (compreso approntamento cantiere e costi amministrativi)  $\rightarrow$  campo che diventa popolabile e quindi obbligatorio se è stata selezionata l'opzione b) nel campo Tipologia intervento complementare dello step Informazioni preliminari;
- · Demolizione e ricostruzione delle coperture e fornitura e messa in opera dei materiali necessari alla realizzazione del sistema di aerazione: tetto ventilato o camini di evacuazione (compreso approntamento cantiere e costi amministrativi)  $\rightarrow$  campo che diventa popolabile e quindi obbligatorio se è stata selezionata l'opzione c) nel campo Tipologia intervento complementare dello step Informazioni preliminari;
- · Vi sono delle spese per cui l'IVA rappresenta un costo non recuperabile nel rispetto della normativa nazionale di riferimento? > l'utente potrà scegliere una opzione tra "Si" e "No";
- Inserire esclusivamente l'importo complessivo dell'IVA non recuperabile nel rispetto  $\bullet$ della normativa nazionale di riferimento  $\rightarrow$  campo che diventa popolabile e quindi obbligatorio se è stata selezionata l'opzione "Si" al campo precedente;
- $\bullet$  Intensità calcolata del contributo  $\rightarrow$  campo precompilato dal sistema;
- Desideri richiedere una percentuale diversa del contributo in conto capitale?  $\rightarrow$  l'utente  $\bullet$ potrà scegliere una opzione tra "Si" e "No";

Intensità richiesta del contributo  $\rightarrow$  campo che diventa popolabile e quindi obbligatorio  $\bullet$ se è stata selezionata l'opzione "Si" al campo precedente. L'utente dovrà inserire un valore maggiore di 1 e minore di quello calcolato all'interno del campo Intensità calcolata del contributo.

Qualora l'utente non compilasse un campo indicato come obbligatorio, non verrà concesso l'avanzamento allo step successivo e verrà evidenziato il campo o i campi per i quali viene richiesto di inserire gli appositi dati.

L'utente dopo aver controllato la correttezza delle informazioni può decidere se selezionare il bottone Esci oppure il bottone Avanti per proseguire con la compilazione. In basso a sinistra si potrà selezionare il bottone Indietro che permette di visualizzare e modificare i campi compilati negli step precedenti.

#### <span id="page-30-0"></span>Step 10 della procedura guidata: Totale spese  $2.13$

Lo step Totale spese è di sola lettura, quindi l'utente potrà visualizzare le spese e le percentuali calcolate sulla base dei dati precedentemente inseriti.

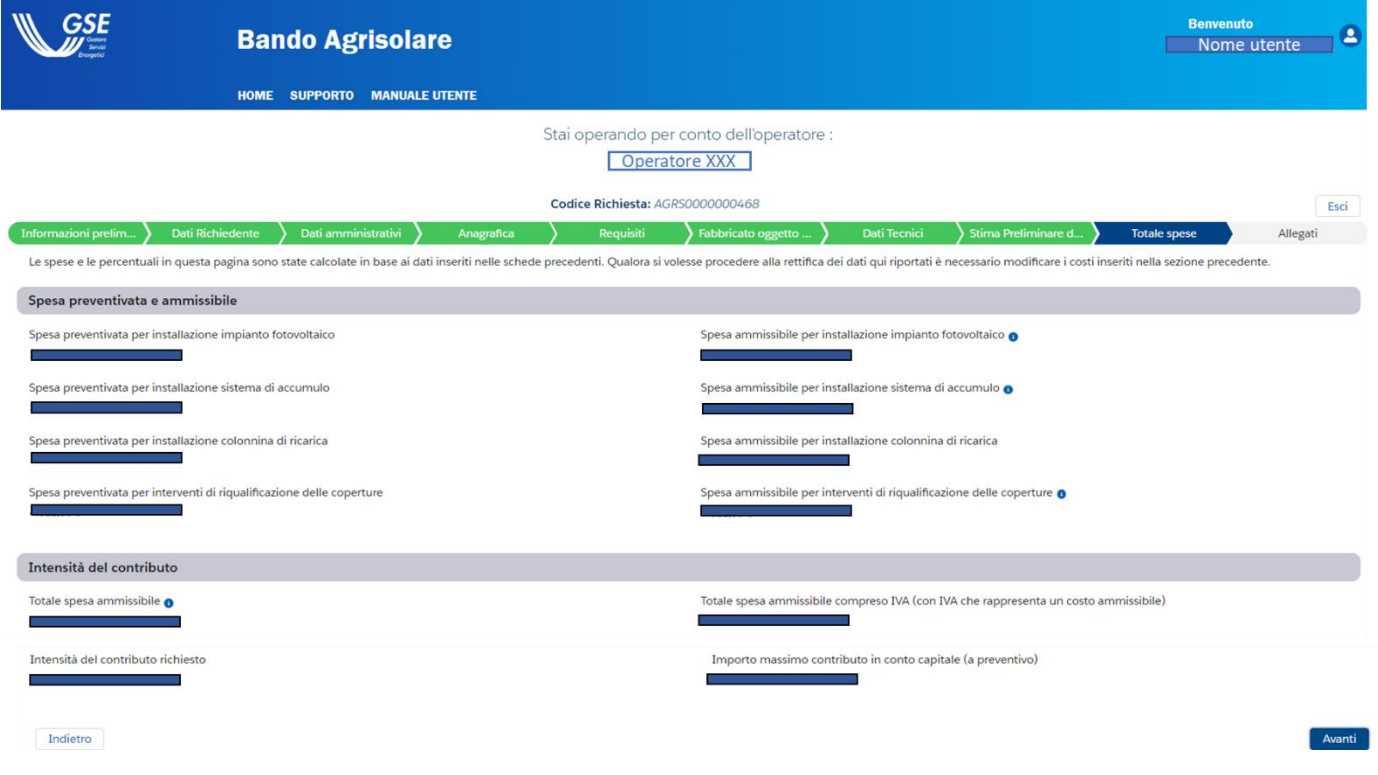

Figura 20-Step 10 della procedura guidata: Totale spese

L'utente dopo aver controllato la correttezza delle informazioni può decidere se selezionare il bottone Esci oppure il bottone Avanti per proseguire con la compilazione. In basso a sinistra si potrà selezionare il bottone Indietro che permette di visualizzare e modificare i campi compilati negli step precedenti. In particolar modo, se l'utente decidesse di modificare i dati inseriti nello step Stima preliminare dei costi questo comporterà dei cambiamenti nei valori visualizzati all'interno della sezione Totale spese.

#### <span id="page-31-0"></span>2.14 Step 11 della procedura guidata: Allegati

In questa sezione dovranno essere caricati tutti i documenti necessari per una corretta finalizzazione della richiesta inerente la Misura Agrisolare.

Importante sottolineare come per ogni file la dimensione massima accettata è di 6 Mb.

Per ogni allegato si ha la possibilità di caricare unicamente alcune tipologie di formati:

Dichiarazione sostitutiva di atto di notorietà  $\rightarrow$  documento obbligatorio che richiede  $\bullet$ formati del tipo pdf/p7m. Bisognerà scaricare tale documento attraverso l'apposito pulsante Genera DSAN e successivamente ricaricarlo compilandolo e firmandolo nelle sezioni richieste. Alla pressione del bottone Genera DSAN comparirà un avviso (Figura 21) che notificherà all'operatore il congelamento dei dati. Dopo aver compilato correttamente il documento, per poter effettuare l'upload si dovrà copiare il codice DSAN (presente in alto a destra all'interno del documento) ed inserirlo correttamente dopo aver premuto il pulsante Carica file;

 $\blacktriangle$  Con la generazione della DSAN i dati sono stati congelati e resi disponibili per la sola lettura.  $\blacktriangleright$ Per effettuare modifiche ai dati inseriti è necessario premere il pulsante "Modifica Dati"

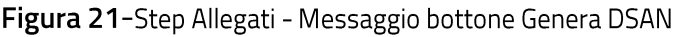

- Documento di identità dell'Operatore / Legale Rappresentante  $\rightarrow$  documento obbligatorio che richiede formati del tipo pdf;
- · Relazione di calcolo di conversione del fabbisogno termico dell'azienda con allegata la documentazione comprovante la quantità di combustibili utilizzati ai fini del calcolo  $\rightarrow$ documento obbligatorio solo se è stata selezionata la risposta "Si" al campo Si desiderano inserire anche i consumi di energia termica dell'azienda? Dello step Dati Tecnici. Accetta formati di tipo .pdf;
- Relazione tecnica descrittiva progetto di realizzazione dell'impianto fotovoltaico  $\rightarrow$  $\bullet$ documento caricabile e obbligatorio se al campo "Realizzazione di un impianto fotovoltaico e" dello step Informazioni preliminari è stata scelta l'opzione "Nessun Intervento". Richiesti formati del tipo pdf;
- Visura catastale degli immobili oggetto di intervento  $\rightarrow$  documento obbligatorio che richiede formati del tipo pdf;
- Planimetria degli immobili oggetto di installazione impianto fotovoltaico  $\rightarrow$  documento  $\bullet$ caricabile e obbligatorio se al campo "Realizzazione di un impianto fotovoltaico e" dello step Informazioni preliminari è stata scelta l'opzione "Nessun Intervento". Richiesti formati del tipo pdf;
- Schema elettrico unifilare di impianto > documento obbligatorio che richiede formati del tipo pdf/p7m;
- Dossier fotografico ante operam  $\rightarrow$  documento obbligatorio che richiede formati del tipo pdf/p7m;
- Dossier fotografico copertura in amianto ante operam  $\rightarrow$  documento caricabile e obbligatorio se al campo Tipologia intervento complementare dello step Informazioni preliminari è stata selezionata l'opzione a), anche tramite selezione multipla. Viene richiesto un formato del tipo pdf/p7m;
- Dossier fotografico della copertura esistente  $\rightarrow$  documento caricabile e obbligatorio se al  $\bullet$ campo Tipologia intervento complementare dello step Informazioni preliminari è stata selezionata l'opzione b) o l'opzione c), anche tramite selezione multipla. Viene richiesto un formato del tipo pdf/p7m;
- Bolletta elettrica rappresentativa dei consumi annuali dichiarati  $\rightarrow$  documento obbligatorio che richiede formati del tipo pdf;
- · Relazione tecnica descrittiva progetto di realizzazione dell'impianto fotovoltaico e dell'intervento di coibentazione/aerazione/rimozione amianto  $\rightarrow$  documento caricabile e obbligatorio se al campo Tipologia intervento complementare dello step Informazioni preliminari è stata selezionata una o più opzioni tra a), b) e c). Viene richiesto un formato del tipo pdf/p7m;
- Attestazione CENSIMP dell'impianto esistente  $\rightarrow$  documento caricabile e obbligatorio se al campo Categoria di intervento della sezione Dati tecnici è stata selezionata l'opzione "Nuova sezione di impianto esistente". Richiede formati del tipo pdf;
- Elaborato planimetrico con indicazione delle superfici oggetto di intervento  $\rightarrow$ documento caricabile e obbligatorio se al campo Tipologia intervento complementare dello step Informazioni preliminari è stata selezionata una o più opzioni tra a), b) e c). Viene richiesto un formato del tipo pdf/p7m;
- Report PDF generato dal sito PVGIS (https://re.jrc.ec.europa.eu/pvg\_tools/en/) e redatto secondo le istruzioni riportate nel Regolamento Operativo  $\rightarrow$  documento obbligatorio che richiede formati del tipo pdf;
- Documentazione per il rispetto del principio DNSH → documento caricabile e obbligatorio  $\bullet$ se al campo Tipologia intervento complementare dello step Informazioni preliminari è stata selezionata una o più opzioni tra a), b) e c). Bisognerà scaricare il Template attraverso l'apposito pulsante e successivamente caricare il documento;
- $\bullet$ Attestazione di Prestazione Energetica (APE) o (nei casi di non applicabilità) Relazione Tecnica Energetica Asseverata > documento caricabile ma non obbligatorio se al campo Tipologia intervento complementare dello step Informazioni preliminari è stata selezionata l'opzione b) o l'opzione c), anche tramite selezione multipla. Viene richiesto un formato del tipo pdf;
- Altra documentazione ritenuta utile ai fini della valutazione  $\rightarrow$  attraverso il bottone Aggiungi posizionato vicino a tale dicitura si potrà caricare un documento aggiuntivo in formato .pdf;
- Documento attestante lo scenario controfattuale  $\rightarrow$  documento obbligatorio solo se è stata scelta come tipologia di impresa l'opzione a) o b) e l'opzione c) al campo Sottotipologia di impresa/attività dello step Informazioni Preliminari. Accetta formati di tipo .pdf, xls e xlsx.

Per cambiare un allegato che è già stata caricato, basterà premere sul pulsante Carica file e sovrascrivere il documento caricato in precedenza sul portale con il documento corretto.

Se invece si volesse eliminare un allegato facoltativo basterà premere sul pulsante Elimina allegato, come mostrato in Figura 22.

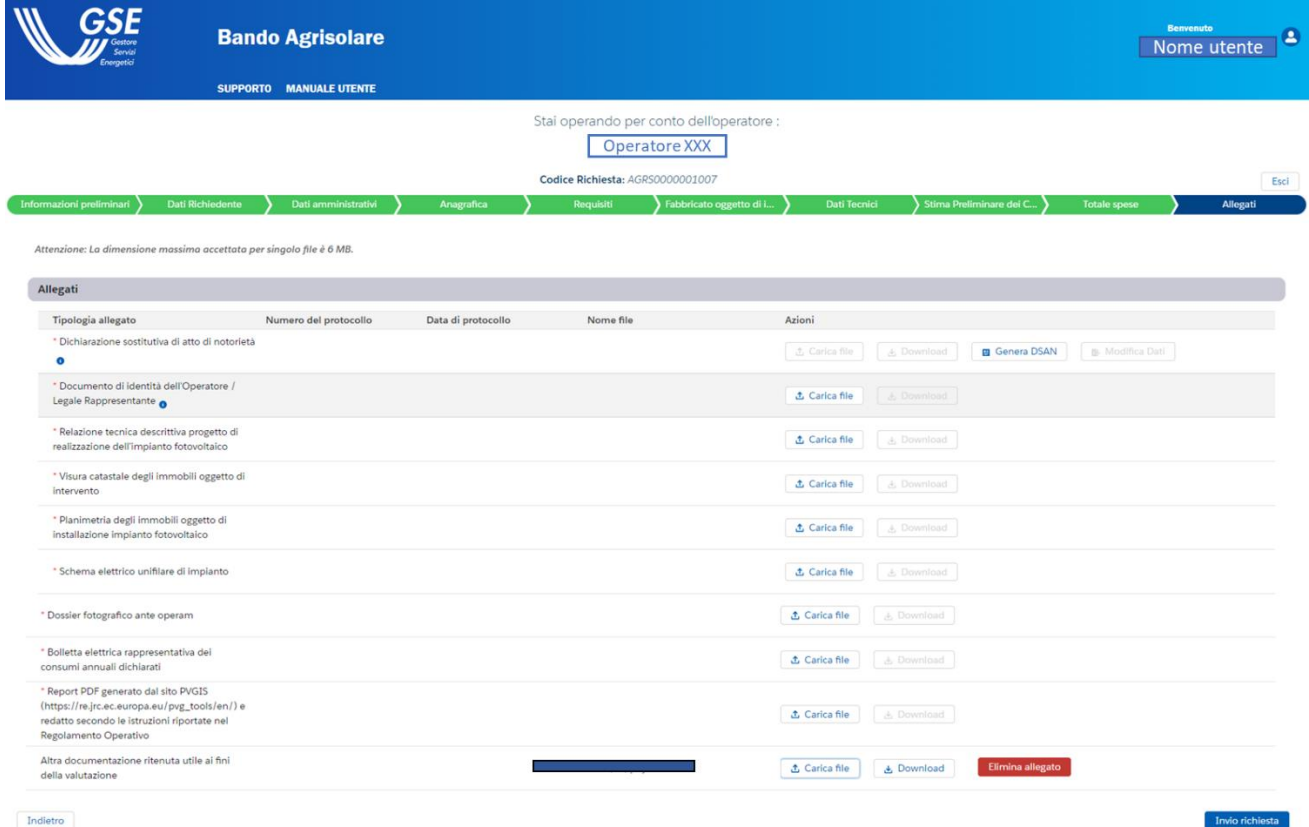

Figura 22-Step 11 della procedura guidata: Allegati

<span id="page-33-0"></span>Qualora l'utente non caricasse un documento indicato come obbligatorio, non verrà concesso l'avanzamento allo step successivo e verrà evidenziato il campo o i campi per i quali viene richiesto di inserire gli appositi dati.

Dopo che saranno stati correttamente caricati tutti gli allegati, l'utente potrà finalizzare la richiesta tramite il bottone Invio richiesta. L'utente premendo tale pulsante visualizzerà il seguente messaggio di attenzione:

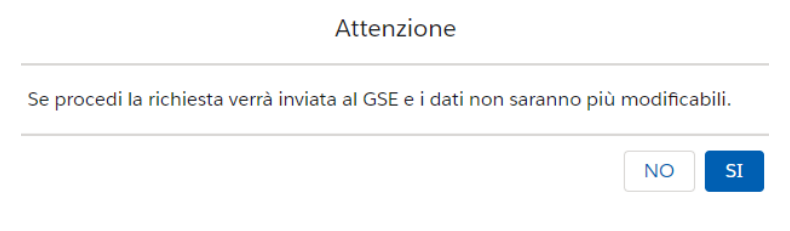

Figura 23-Visualizzazione messaggio di attenzione

Cliccando su "NO" si avrà la possibilità di modificare gli allegati inseriti e, più in generale, ritornare alla visualizzazione dello step "Allegati" della procedura guidata; scegliendo "Si" il sistema invierà la richiesta al GSE e poco dopo comparirà a schermo una notifica di corretto completamento del processo di invio.

Nel momento in cui si effettuerà l'invio della pratica partirà il processo di protocollazione, il quale terminerà quando a schermo verranno visualizzati i due campi "Numero del protocollo" e "Dati di protocollo" popolati per ogni documento. A fine protocollazione di tutti i documenti verrà generata la ricevuta, visualizzabile all'interno dello step Allegati. Qualora si volesse vedere il contenuto della ricevuta, si può premere sul pulsante Download.

#### <span id="page-35-0"></span>Visualizzazione della richiesta e download della ricevuta 2.15

Dopo aver seguito i passaggi descritti nelle sezioni precedenti, l'utente nella maschera della sezione Allegati potrà premere il bottone Esci posizionato in alto sulla destra.

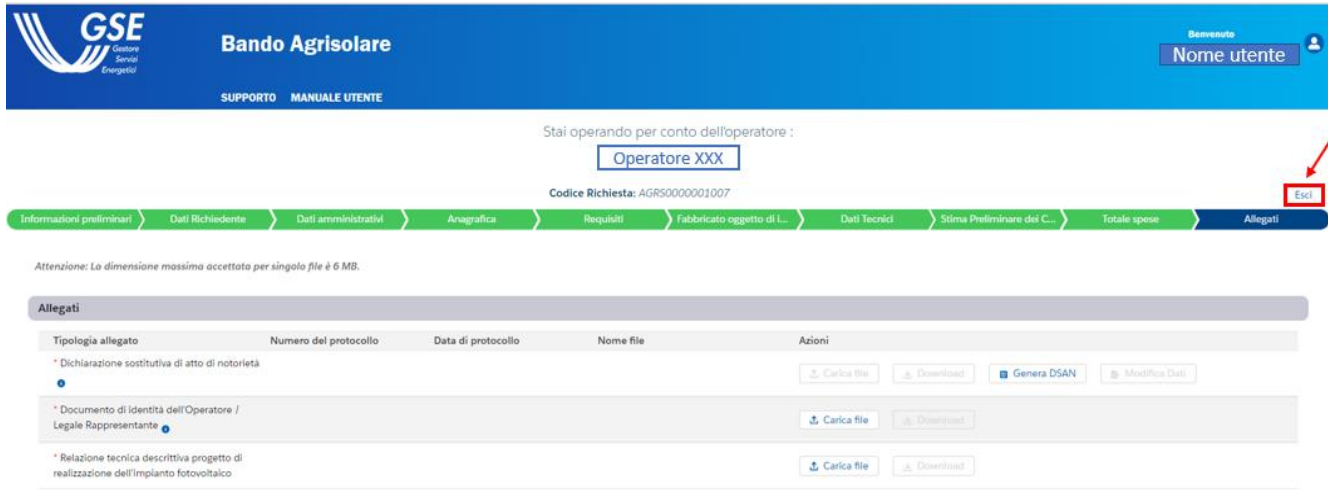

Figura 24- Visualizzazione bottone Esci

In questo modo si tornerà nella schermata di home page descritta nella sezione 2.3, nella quale si potrà visualizzare la richiesta appena sottomessa tramite l'apposito codice univoco. Premendo sul bottone Visualizza potranno essere controllati i dati che sono stati inseriti e premendo il bottone Avanti fino alla sezione "Allegati" potranno essere visualizzati (dopo alcuni minuti) i campi di "Numero del protocollo" e "Data di protocollo" correttamente compilati e restituiti dal Sistema. L'utente, inoltre, avrà la possibilità di scaricare la ricevuta attraverso l'apposito tasto di download posizionato in basso a destra nella riga dove è indicata la ricevuta (Figura 25).

Dopo aver portato a termine queste operazioni, l'utente avrà a disposizione la ricevuta e avrà terminato l'iter di richiesta relativo alla Misura Agrisolare.

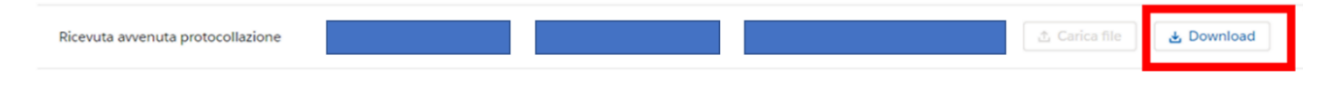

Figura 25-Visualizzazione bottone Download per la ricevuta

#### <span id="page-36-0"></span>2.16 Annullamento della richiesta

Qualora l'utente volesse annullare una richiesta già in stato "Inviata", dovrà effettuare l'accesso al Portale e raggiungere la Home Page.

Una volta trovata tale richiesta, per esempio attraverso il codice univoco, l'utente dovrà premere il pulsante Annulla richiesta (Figura 26).

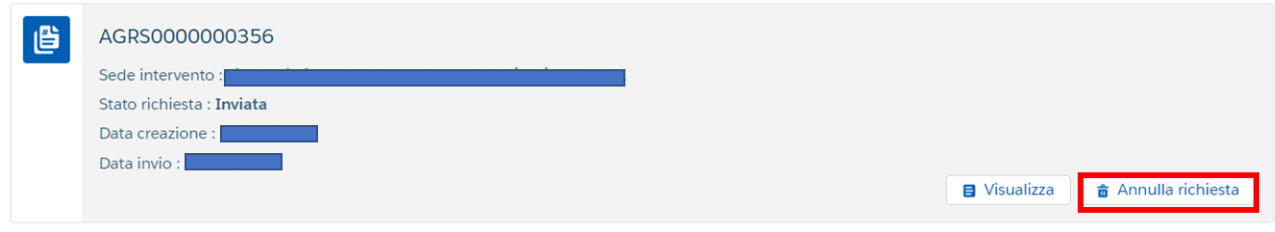

Figura 26-Visualizzazione bottone per l'annullamento di una richiesta

<span id="page-36-1"></span>L'utente verrà instradato nella sezione Annullamento della richiesta, dove potrà scaricare e ricaricare la documentazione necessaria. Successivamente dovrà premere il pulsante Invio richiesta annullamento (Figura 27). Dopo aver seguito le istruzioni del messaggio che verrà visualizzato, l'utente potrà scaricare la ricevuta che attesterà il completamento dell'operazione di annullamento (la ricevuta si troverà nello step del wizard Annullamento della richiesta).

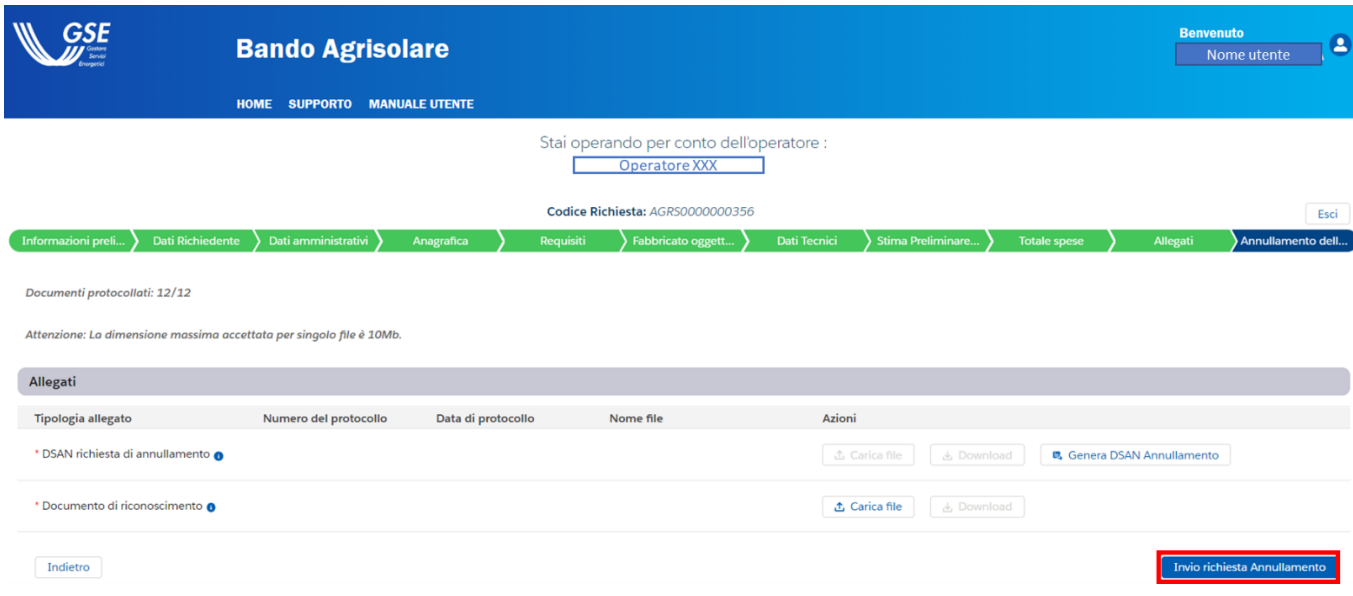

Figura 27-Visualizzazione del bottone per invio richiesta di annullamento

<span id="page-36-2"></span>A valle dell'invio della richiesta di annullamento la pratica passerà nello stato "In annullamento"; a valle delle verifiche condotte dal GSE la richiesta potrà assumere lo stato "Annullata" o, in caso di difformità rilevate nella documentazione trasmessa, tornerà nello stato "Inviata". In questo caso sarà necessario sottomettere una nuova richiesta di annullamento.

#### <span id="page-38-0"></span>2.17 Rinuncia della richiesta

Una volta che la richiesta è stata approvata si troverà nello stato di "Ammessa" sul Portale Agrisolare, come mostrato in Figura 28-Visualizzazione dello stato richiesta in "Ammessa"

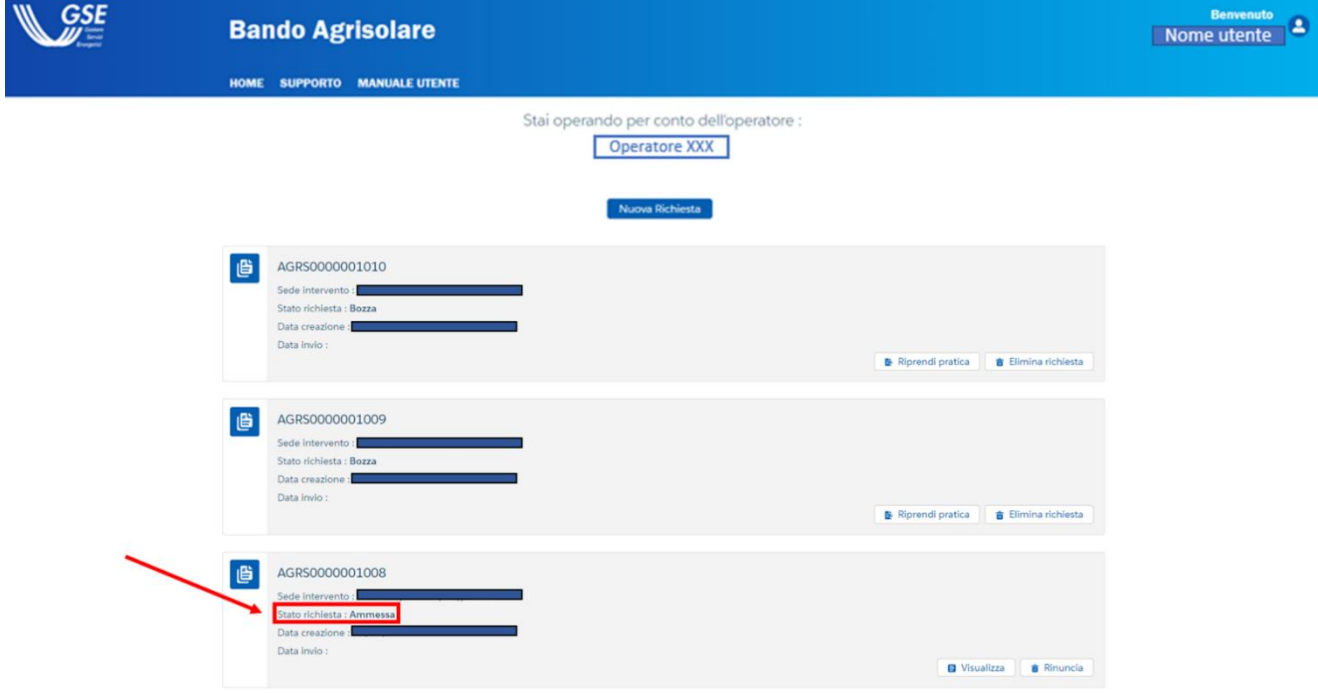

Figura 28-Visualizzazione dello stato richiesta in "Ammessa"

<span id="page-38-1"></span>Qualora l'utente volesse rinunciare alla richiesta che aveva sottomesso, dovrà premere sul bottone "Rinuncia", posto in basso sulla destra nella scheda di riepilogo della pratica.

L'utente visualizzerà un messaggio a schermo in modo da confermare l'inizio della procedura di rinuncia e verrà indirizzato nello step della procedura nominato "Rinuncia".

L'utente procede scaricando la DSAN di Rinuncia attraverso l'apposito pulsante e caricando tutta la documentazione richiesta. Dopo aver svolto tali azioni, l'utente potrà premere il bottone "Invia richiesta Rinuncia".

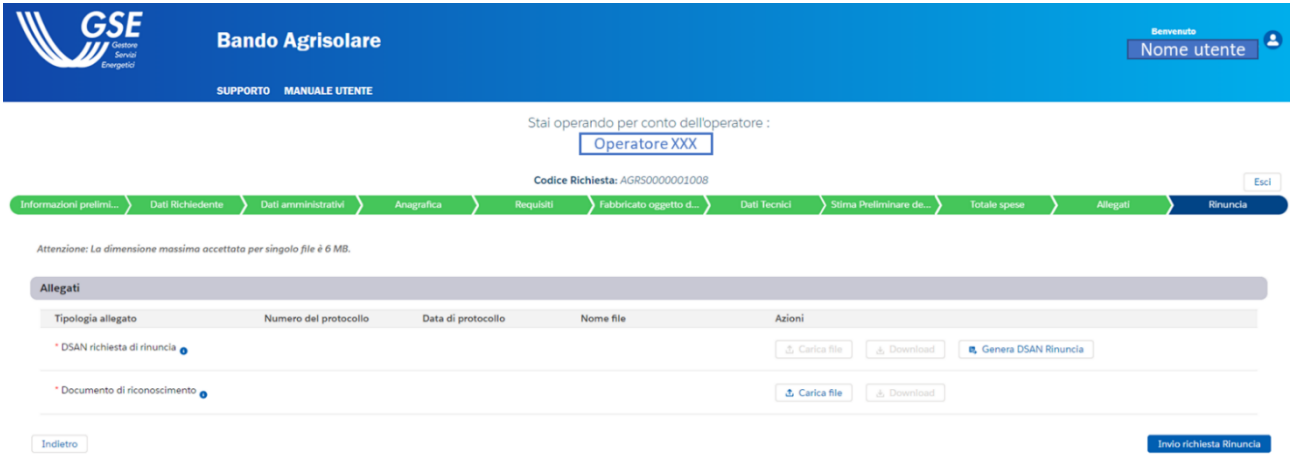

#### Figura 29-Step Rinuncia

<span id="page-39-0"></span>L'utente vedrà comparire a schermo il messaggio in Figura 30 e premendo sul "Si" vedrà ultimata la sua richiesta di rinuncia.

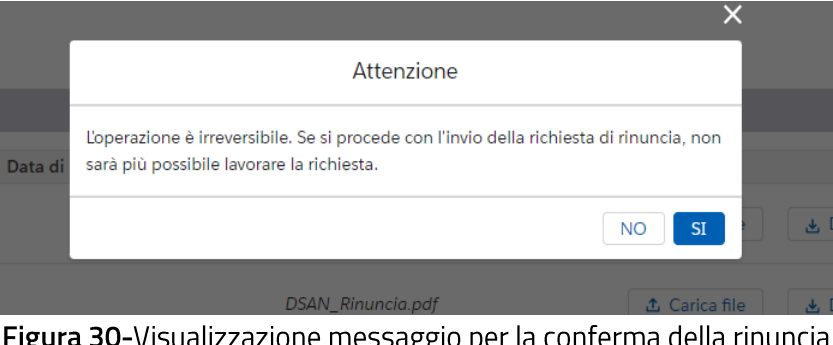

**Figura 30-**Visualizzazione messaggio per la conferma della rinuncia

<span id="page-39-1"></span>Dopo aver atteso qualche minuto, verrà visualizzata a schermo la ricevuta di rinuncia che potrà essere scaricata attraverso il pulsante Download.

A valle dell'invio della richiesta di rinuncia la pratica passerà nello stato "In rinuncia"; a valle delle verifiche condotte dal GSE la richiesta potrà assumere lo stato "Rinunciata" o, in caso di difformità rilevate nella documentazione trasmessa, tornerà nello stato "Ammessa".